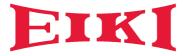

# **OWNER'S MANUAL**

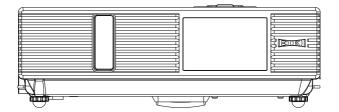

# LC-XNB4000N LC-XNB3500N LC-WNB3000N

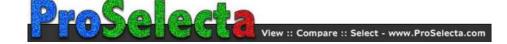

### Projector

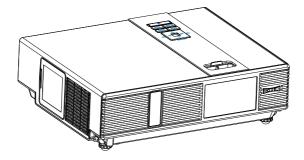

### About the Owner's Manual

Please read the owner's manual thoroughly to ensure correct usage of the projector and its features.

After reading, store the owner's manual in a safe place for future reference.

#### Features

- 1. Dress up Design
- 2. Designed for tough environment
- 3. Side change lamp
- 4. Side change filter
- 5. Quick power off
- 6. Advanced Anti-theft features
- 7. Five auto features (Auto Search, Auto Sync, Auto Ceiling, Auto Keystone and Auto Filter Alert)
- 8. Seven display modes (Natural, Cinema, Daylight, Green board, White Board, Black Board and User)
- 9. Built-in 10W speaker
- 10. Logo capture
- 11. Image freeze function
- 12. Digital zoom adjustment
- 13. LAN Control
- 14. LAN Display
- 15. USB Display
- 16. PC-less presentation (Photo, Video, Audio and Microsoft Office Viewer)
- 17. 1.5G bytes free internal storage for multi-media display
- 18. WiFi Display

The content of this manual is subject to change without previous notice. All rights reserved.

## Contents

### About Owner's Manual

| Contents                                 |                         | 1  |
|------------------------------------------|-------------------------|----|
| Contents of Your Box                     |                         | 3  |
| Safety Instructions                      |                         | 4  |
| Safety Labels                            | ••••••••••••••••••••••• | 8  |
| Part Names                               |                         | 9  |
| Projector                                | 9                       |    |
| Control Panel                            |                         |    |
| Rear                                     | 11                      |    |
| Setting Up                               | ••••••••••••••••••••••  | 12 |
| Arrangement                              | 12                      |    |
| Power ON / OFF                           | 14                      |    |
| Setting Up The Projector                 | 15                      |    |
| Ceiling Mounted Installation Guide       | 16                      |    |
| Adjusting The Projector's Elevation      | 17                      |    |
| How To Connect                           |                         |    |
| Remote Control                           |                         | 20 |
| EZ Suit                                  | ••••••••••••••••••••••• | 22 |
| Main Menu Layout and Function Definition |                         |    |
| EZ Media                                 |                         | 23 |
| Layout and Behavior                      |                         |    |
| EZ Display                               |                         | 31 |
| Layout and Behavior                      |                         |    |
| Setting and Configuration                |                         | 47 |
| System setting                           |                         |    |
| Video setting                            |                         |    |
| Photo setting                            |                         |    |
| Audio setting                            |                         |    |
| WiFi setting                             |                         |    |
| Connect PC setting                       |                         |    |

## Contents

| Menu Operation                                |    |
|-----------------------------------------------|----|
| How To Operate On-Screen Display              |    |
| MENU (PC Mode)                                | 60 |
| Picture Menu (PC Mode)                        |    |
| Audio Menu (PC Mode)                          | 61 |
| Setting Menu (PC Mode)                        |    |
| MENU (Video Mode)                             | 63 |
| Picture Menu (Video Mode)                     |    |
| Audio Menu (Video Mode)                       |    |
| Setting Menu (Video Mode)                     |    |
| MENU                                          | 66 |
| Advanced Menu                                 |    |
| Presentation Menu                             |    |
| Security Menu                                 |    |
| PIN Key In Operation                          |    |
| Network Control Software Application          | 77 |
| Browser Control                               |    |
| Maintenance Of Projector                      | 89 |
| Filter / How to clean or replace the filiters |    |
| Lamp / Replacing New Lamp                     |    |
| Additional                                    |    |
| Troubleshooting                               |    |
| Indicator                                     |    |
| Error For Machine Defects                     |    |
| List of Supported Monitor Displays            |    |
| Appendix                                      |    |

### **Contents of Your Box**

#### Check-list of your accessories

Please make sure that following items are included in the box. If any items missing, contact your dealer please.

#### 1. Projector

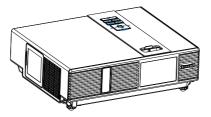

2. Quick Start Guide

3. Owner's Manual CD

**4.Remote control** 

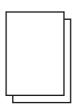

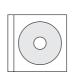

6. Computer cable

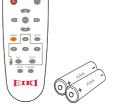

7. Wi-Fi Dongle

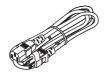

5. Power cord

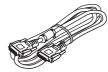

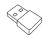

### **Safety Instructions**

The projector is designed and tested to meet the latest standards for safety of information technology equipment. However, to ensure safe use of this product, it is important that you follow the instructions mentioned in this manual and marked on the product.

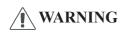

This symbol indicates information that, if ignored, could possibly result in personal injury or even death.

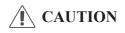

This symbol indicates information that, if ignored, could result in personal injury or physical damage.

### **Typical Symbols**

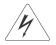

This symbol indicates an additional warning (including cautions). An illustration is provided to clarify the contents (for example: the illustration to the left indicates danger of electrical shock).

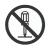

This symbol indicates a prohibited action. The contents will be clearly indicated in an illustration or description near the symbol (for example: the symbol to the left indicates that disassembly is prohibited).

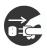

This symbol indicates a compulsory action. The contents will be clearly indicated in an illustration or description near the symbol (for example: the symbol to the left shows that the power plug should be disconnected from the power outlet).

## WARNING

### If a problem should occur

If smoke or strange odors arise, continued use could result in fire or electrical shock. In such case, immediately turn off the power switch and then disconnect the power plug from the power outlet. After making sure that the smoke or odor has stopped, contact your dealer for repairs. Never attempt to make repairs yourself because this is dangerous.

Do not use this projector if there is no image or sound, or if the sound is distorted. Continued use could result in fire or electrical shock. In such case, immediately turn off the power switch; disconnect the power plug from the power outlet and contact your dealer.

If water would enter the inside of this projector, immediately turn off the power switch, disconnect the power plug from the power outlet and contact your dealer.

### Do not install on an unstable surface.

Do not install this projector on an unstable surface such as a wobbly stand or incline because this could result in the projector falling and causing injury.

#### Do not open the cabinet.

Never open the cabinet. There is high voltage inside which can cause electrical shock. Contact your dealer for internal inspection, adjustment and repair.

### Do not modify.

Do not modify this projector because this could result in fire or electrical shock.

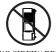

Do not place the projector upon either side to project an image.

NO SIDEWARD

#### Do not use in the bathroom or near water site.

Do not expose this unit to rain or use near water... for example, in the bathroom, a wet basement, near a swimming pool, etc...

### Do not insert objects into the Projector.

Do not insert metal objects through the ventilation openings, etc., of this projector or drop such objects inside because this could result in fire or electrical shock.

# If a foreign object should enter this projector, immediately turn off the power switch, disconnect the power plug from the power outlet and contact your dealer.

Continued use could result in fire or electrical shock. Use special caution in household and where children are present.

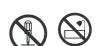

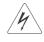

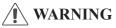

#### Do not look through the lens when the lamp is on.

Never look through the lens when the lamp is on. The powerful light could adversely affect vision. Use special caution in households where children are present.

### Avoid shock or impact on the projector.

If the projector should fall, resulting in damage to the cabinet, immediately turn off the power switch, disconnect the power plug from the power outlet and contact your dealer.

Continued use could result in fire or electrical shock.

# Do not place this projector in a container containing liquid. Do not place flower vases, flowerpots, cups, cosmetics, liquids such as water, etc., on top of this projector.

#### Do not use any power cable except those supplied with the projector.

The use of any other power cable could result in fire or electrical shock.

#### Do not shine the laser beam onto yourself or other.

The laser pointer function of projector remote control emits class II laser beam. Do not look directly into the laser beam outlet or direct the laser beam at other people. Vision can be impaired if the laser beam enters the eyes. Especially pay attention if children are present.

# High temperatures are generated when the lamp is lit; so do not place objects in front of the lens.

Allowing the proper amount of space on the top, sides, and rear of the projector cabinet is critical for proper air circulation and cooling of the unit.

The dimension shown here indicate the minimum space required. If the projector is to be built into a compartment or similarly enclosed, these minimum distances must be maintained.

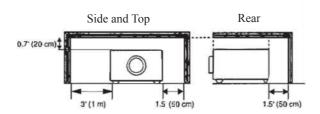

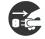

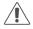

### **Safety Labels**

## **CAUTION**

Placing heavy objects on top of this projector could result in loss of balance or falling and cause personal injury or damage the projector.

#### Do not block the ventilation openings of this projector.

Blocking ventilation could lead to internal overheating which could result in fire.

Do not place this projector on its side during use or push it into a small, poorly ventilated location.

Do not place this projector on a carpet or bedding or cover it with a tablecloth, etc.

#### Care and maintenance.

For safety purposes, disconnect the power plug from the power outlet before starting the care and maintenance of this projector.

#### Battery usage.

#### Replace the batteries with the same type only.

Do not mix old and new batteries; this could result in fire or personal injury due to battery cracking or leakage.

# Make sure the plus and minus terminals are correctly aligned when loading the batteries.

Incorrect loading could result in personal injury or contamination of the surroundings due to battery cracking or leakage.

#### Have the projector interior cleaned regularly.

#### Contact your dealer to arrange for the service.

Accumulations of dust inside the projector can result in fire or malfunction if not cleaned for an extended period.

Ask your dealer for details about internal cleaning.

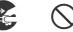

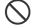

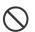

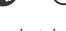

### **Safety Labels**

Safety labels are used on or within the projector to alert you to items or areas requiring your attention.

#### WARNING LABEL

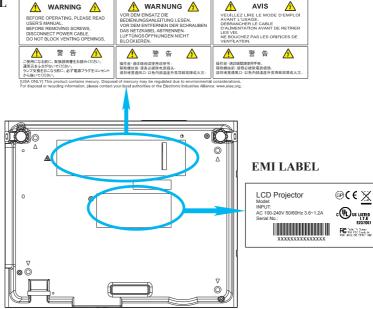

#### LAMP DOOR WARNING LABEL

#### CAUTION HOT ∕⋒

TURN THE POWER OFF AND WAIT 1 HOUR BEFORE CHANGING THE

WARNUNG HEISS!

SCHALTEN SIE DAS GERÄT AUS UND WARTEN SIE 1 STUNDE,BIS 关闭投影机电源后,必须冷却至少1小时后 SIE DIE LAMPE WECHSELN. 才进行更换灯泡。

#### ⚠ CAUTION

#### HIGH-PRESSURE LAMP MAY EXPLODE IE

IMPROPERLY HANDLED. REPLACE WITH SAME TYPE NUMBER LAMP.

DO NOT CLEAN THE AIR FILTER WITH DO NOT CLEAN THE AIR FILTER WITH WATER OR ANY LIQUID. DO NOT OPERATE THE PROJECTOR WITHOUT THE AIR FILTER. VORSICHT!

NUR MIT EINER LAMPE DES GLEICHEN 水や温を洗れないでください。 TYPES AUSTAUSCHEN. フィルタをはずした状態で電源を入れないでくだ TYPES AUSTAUSCHEN. 7/11 VERWENDEN SIE ZUR REINIGUNG DES 20.

LUFTFILTERS WEDER WASSER NOCH 如果不正当地处理灯泡也许会导致爆裂。 ANDERE FLÜSSIGKEITEN. 请使用同类型的灯泡。

NICHT OHNE DEN LUFTFILTERS.

#### ATTENTION CHAUD

COUPER L'ALIMENTATION ET ATTENDRE 1 HEURE AVANT DE CHANGER LA LAMPE 高温注意 ランプ交換は、電源を切った後、1時間待ってか ら行ってください。

ATTENTION

#### LA LAMPE À HAUTE PRESSION PEUT

EXPLOSER SI ELLE EST MANIPULÉE INCORRECTEMENT REMPLACER PAR UNE LAMPE AVEC UN NUMERO DE TYPE IDENTIQE

N'UTILISEZ PAS D'EAU NI UN AUTRE LIQUIDE POUR NETTOYER LE FILTRE À AIR. NE FAÎTES PAS FONCTIONNER VOTRE

PROJECTEUR SANS LE FILTRE À AIR 注意 ムーボ ランプは、同じタイプのものと交換してください。 DIE HOCHDRUCKLAMPE KANN BEI 語った取り扱いをしたとさに、高圧ランプが破裂 FALSCHER HANDHABUNG EXPLODEREN. する恐れがあります。 NUR MIT EINER LAMPE DRES PERMET

BETREIBEN SIE IHREN PROJEKTOR 请不要用水或清洗潮清洗濾網. 沒有裝置濾網,請勿操作投影機

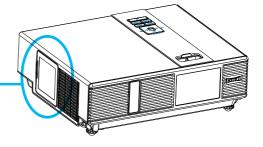

### **Part Names**

### Projector

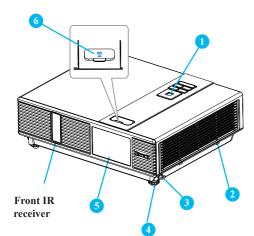

Outlet ventilation

### **1** Control panel

Operating system.

#### Filter cover

Prevents dust and other foreign particles from being drawn into projector.

Remove the filter cover to clean the air filter.

### **3** Foot adjust button

Lock / unlock the adjustable foot.

#### 4 Front adjustable foot

Extend and retract to adjust the projection angle.

### Anti-dust glass

Dustproof function.

6 Gate Plate

Dustproof function.

### Zoom ring

Use the zoom ring to adjust the size of the projected image.

Rotate the zoom ring until the image is the desired size.

### 8 Focus ring

Use the focus ring to focus the projector image.

Rotate the focus ring until the image is clear.

### ) Lamp door

The lamp unit is inside.

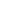

### Part Names

### **Control Panel**

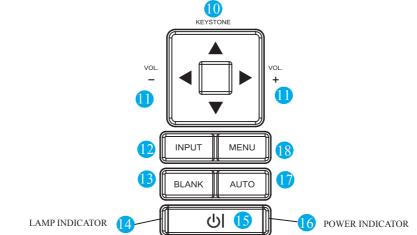

### 10

### KEYSTONE

Adjust the vertical keystone.

### 11 VOLUME + / -

Sound louder or lower.

### 12 INPUT

Select input source:

 $RGB 1 \rightarrow RGB 2 \rightarrow HDMI$ 

#### Note :

If the projector can not be captured the signals within 15 minutes, it will be shut down automatically.

### 13 BLANK

Blank the projected image. The time of Blank mode can be set in 15 minutes, 30 minutes or 60 minutes. The projector will shut down automatically after passing each set time.

### 14 LAMP INDICATOR

Indicates a status in the internal projector temperature, lamp door properly closed or cooling down.

15 山 (POWER)

Power On / Off.

### 6 POWER INDICATOR

Light on or flash to indicate the operating status of the projector.

### **17 AUTO**

Automatically adjust the setting to match the current input.

### 8 MENU

Display or hide the OSD main menu.

### Part Names

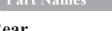

### Rear

#### 

0

Ţ

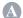

### **RS-232C**

Serial data port for controlling the projector with a computer or other RS-232 control device.

0

### AUDIO IN 1 & Ň AUDIO IN 2

Mini jack port corresponds to computer input. (RGB IN 1 $\rightarrow$ AUDIO IN 1, RGB IN 2 $\rightarrow$ AUDIO IN 2)

### RGB IN 1

Input analog RGB signal from a computer.

### HDMI

Input digital HDMI signal from a Computer & Video source.

### USB Port (USB-A Type)

- 1.Supports USB Storage Device and USB compatible hard disks.
- Supports wireless (WiFi) USB dongle for wirelessly projecting the computer's image.

#### USB Display Port (Mini-USB Type)

Support USB mini-B Connects from the computer's USB Port by using the USB mini-B type to A type cable. It also can access the internal memory from projector to perform the data.

### LAN

Please see page77 Network Control Application for details.

#### 🚺 S-VIDEO

Input the S-Video signal from a video source.

### AUDIO IN 3, R / L

RCA type corresponds to video input.

### J SPEAKER

### VIDEO

VIDEO

To composite the video signal from a video source.

### 📕 RGB IN 2/OUT

Input analog RGB signal from a computer or connect an external monitor to this connection to view the "RGB IN" input. Please see P.67 for the setting.

### AUDIO OUT

This jack outputs the audio signal from computer& audio signal to external audio equipment.

### Slot for Kensington Micro

#### SaverSecurity System

Built-in Security Slot.

This security slot supports the Micro Saver® Security System. Micro Saver® is a registered trademark of Kensington Microware Inc. The logo is trademarked and owned by Kensington Microware Inc.

### REAR IR RECEIVER

11

Input the AUD

D

П

Õ

### Arrangement

- 1. Before installation, make sure that the projector is turned off and the power cord is disconnected.
- 2. Do not set up and move the projector, while it is hot.
- 3. The distance between the projector and screen determines the actual image size. Refer to the table below to determine the screen size at a given distance.

#### Note: The dimensions in the table below are approximate.

#### LC-XNB4000N / LC-XNB3500N (4:3)

| Screen size | Screen size (diagonal) |       | Distance (m) |       | e (feet) |
|-------------|------------------------|-------|--------------|-------|----------|
| inch        | m                      | Tele  | Wide         | Tele  | Wide     |
| 40          | 1.0                    | 1.36  | 1.10         | 4.47  | 3.62     |
| 60          | 1.5                    | 2.07  | 1.69         | 6.78  | 5.54     |
| 70          | 1.8                    | 2.42  | 1.98         | 7.93  | 6.51     |
| 80          | 2.0                    | 2.77  | 2.28         | 9.09  | 7.47     |
| 100         | 2.5                    | 3.48  | 2.87         | 11.40 | 9.40     |
| 150         | 3.8                    | 5.24  | 4.33         | 17.18 | 14.21    |
| 200         | 5.1                    | 7.00  | 5.80         | 22.96 | 19.03    |
| 250         | 6.4                    | 8.76  | 7.27         | 28.74 | 23.84    |
| 300         | 7.6                    | 10.52 | 8.74         | 34.52 | 28.66    |

Distance(M) \*Offset = a:b = 5:1

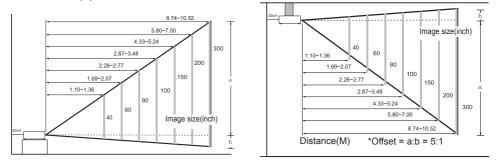

When in against at wall, leave about 20cm (7.9in.) between the projector and the wall.

#### LC-WNB3000 (16:10)

| Screen size | (diagonal)) | Dista | nce (m) | Distanc | e (feet) |
|-------------|-------------|-------|---------|---------|----------|
| inch        | m           | Tele  | Wide    | Tele    | Wide     |
| 40          | 1.0         | 1.46  | 1.18    | 4.78    | 3.88     |
| 60          | 1.5         | 2.21  | 1.81    | 7.25    | 5.94     |
| 70          | 1.8         | 2.59  | 2.12    | 8.48    | 6.96     |
| 80          | 2.0         | 2.96  | 2.44    | 9.72    | 7.99     |
| 100         | 2.5         | 3.71  | 3.06    | 12.18   | 10.05    |
| 150         | 3.8         | 5.60  | 4.63    | 18.36   | 15.19    |
| 200         | 5.1         | 7.48  | 6.20    | 24.53   | 20.33    |
| 250         | 6.4         | 9.36  | 7.77    | 30.70   | 25.48    |
| 300         | 7.6         | 11.24 | 9.34    | 36.87   | 30.62    |

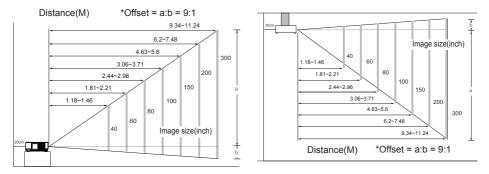

When in against at wall, leave about 20cm (7.9in.) between the projector and the wall.

### Power ON / OFF

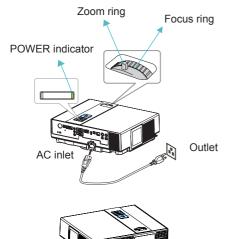

### **Turning On The Power**

- 1. Make sure that power cord is firmly and correctly connected to the projector.
- 2. The green Power indicator blinks slowly.
- 3. Remove the lens cover.
- 4. Press POWER button on the control panel or the remote control to turn on the projector.
- 5. Rotate the zoom ring to adjust the screen size.
- 6. Rotate the focus ring to adjust the focus.

### 🕂 WARNING

★ A strong light is emitted when the projector's power is on. Do not look into the lens of the projector or look inside of the projector through any of the projector's openings.

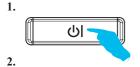

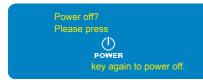

3.~4.

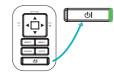

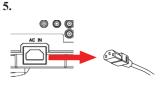

#### **Turning Off The Power**

- 1. Press the POWER button on the control panel or the remote control. The "power off" confirmation message will appear.
- 2. Press the POWER button again while the message is shown on the screen.
- 3. When the projector enters "Standby" mode, the green Power indicator blinks slowly.
- 4. The projector cannot be turned on while red "Lamp indicator" is blinking slowly in cooling mode.
- 5. If you don't use the projector for a long time, remove power cord.

### **WARNING**

★ Do not touch around the lamp cover and the exhaust vents during use or just after use, since it is too hot.

### **CAUTION**

★ Do not turn off the AC power for 120 seconds after the lamp is turned on. Doing so could cause premature lamp failure.

### **Setting Up The Projector**

The projector supports the following four different projection methods.

### 1. Front projection

### 3. Rear ceiling projection

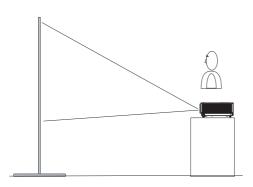

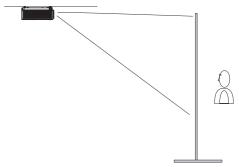

### 2. Rear projection

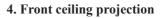

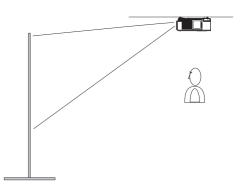

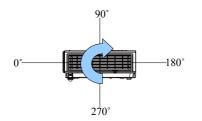

The projector can be installed pitched by any angle (360 degree) without any setting in fan mode. As for rolling it must be within 10 degree.

Special installation is required in order to suspend the projector from the ceiling. Please ask your dealer for details.

### **Ceiling Mounted Installation Guide**

Attach ceiling mount at four-suspension bracket fixing points when suspending from a ceiling. Special installation is required in order to suspend the projector from the ceiling. Please ask your dealer for detals.

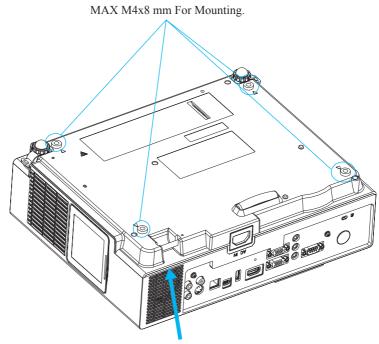

#### **Security Anchor**

The product is equipped with security anchor and PIN LOCK functions to help prevent unauthorized removal projector.

### **WARNING**

- ► Do not grasp the security anchor to carry projector, since it is not designed for it.
- ► The security anchor is not for comprehensive theft prevention measures. It is intended to be used as supplemental theft prevention measure.

### **Adjusting The Projector's Elevation**

Use the adjustable foot at the front of the projector to set the image height.

- 1 Holding the projector, push the foot adjust buttons to loosen the front adjustable foot.
- 2 Position the front side of the projector to the desired height.
- 3 Release the foot adjust buttons in order to lock the front adjustable feet.
- 4 Please make sure that the front adjustable feet are locked.
- 5 Please rotate the adjustable feet when fine adjustment of tilt is needed.

### A CAUTION

- \* The adjustment range of front adjustable foot is 0 to 8.5 degrees.
- \* When the foot is adjusted, it may cause the shape of the projected image to become distorted. Use the keystone correction function to correct this distortion.

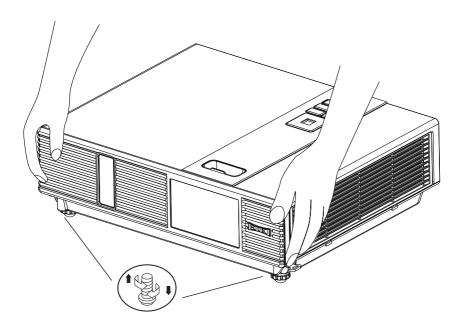

### **How To Connect**

### Laptop or desktop computer

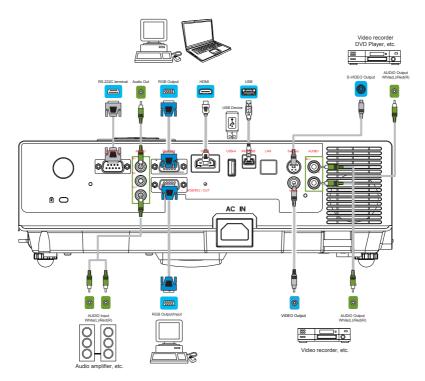

Before starting, make sure that the projector and computer are both turned off.

### **Connect the computer**

Connect the computer cable from the computer to the projector's RGB IN. Connect a computer cable from the MONITOR OUT to an external monitor to view the signal on RGB IN. Tighten the screw on all connectors.

### Connect the audio

- 1. Please connect the audio cable to the AUDIO IN 1 if the computer cable connected to the projector's RGB IN.
- 2. Please connect the audio cable to the AUDIO IN 2 if the computer cable connected to the projector's RGB IN 2.
- 3. Please connect the audio cable to the AUDIO IN 3 if the video cables are connected to the VEDIO / S-VIDEO port of the projector.

- •If the selected video image is not displayed after the projector is turned on and the correct video source has been selected, please check that the video source device is turned on and operating correctly. Also check that the signal cables have been connected correctly.
- •Many laptops do not turn on their external video ports when connected to a projector. Usually a key combination like Fn + F3 or CRT/LCD key turns the external display on / off. Locate a function key labeled CRT/LCD or a function key with a monitor symbol on the laptop. Press Fn and the labeledfunction key simultaneously. Refer to your laptop's documentation to discover your laptop's key combination.

### **Remote Control**

### **Remote Control Batteries Installation**

- 1. Remove the battery cover.
- Load the batteries. Make sure the poles are correctly oriented.
- 3. Close the battery cover.

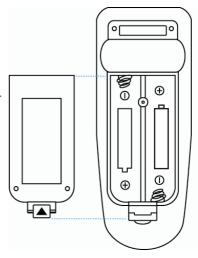

## **A**Caution

- Avoid excessive heat and humidity.
- Do not drop the remote control.
- If the remote control will not be used for an extended period, remove the batteries.
- Do not expose the remote control to water or moisture. This could result in malfunction.
- Replace the battery when remote control operation becomes sluggish or unresponsive.
- Do not place the remote control close to the cooling fan of the projector.
- Do not use batteries of different types at the same time.
- Do not mix a new battery with used one. Make sure the plus and terminals are correctly aligned when loading batteries.
- Dispose of batteries in accordance with environmental laws.
- Do not disassemble the remote control. If the remote control needs service, please contact your dealer.
- The batteries (battery pack or batteries installed) shall not be exposed to excessive heat such as sunshine, fire or the like.

### **Remote Control**

#### POWER

Power on / operation mode, Standby mode, Cool down mode.

#### INPUT

Select input source :

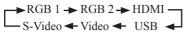

#### MENU

Display or hide the On-Screen Display main menu page.

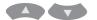

Press or to select On-Screen Display menu item.

Press or box to select and adjust the function of On-Screen Display menu item or value.

#### LASER

Aim the remote control at the screen, press and hold button to activate the laser pointer.

#### MUTE

Mute audio.

#### **ARROW Key**

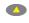

Press / / / b to select the EZ Suite On-Screen Display menu item.

#### ESC

Escape current status.(to set the EZ Suite On-Screen Display menu item.)

#### ENTER

Select current status.(to set the EZ Suite On-Screen Display menu item.)

#### AUTO

Refresh the current image.

#### BLANK

Hide the current image, become black color on the screen.

### Quick Key

If it is not in the On-Screen Display main menu,

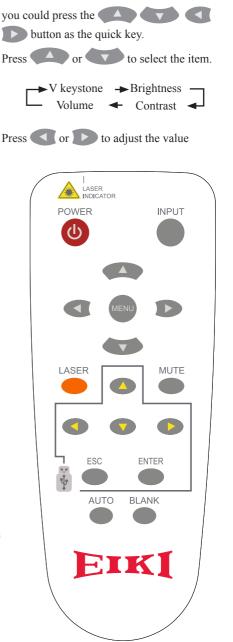

## Main Menu Layout & Function Definition

|          | Main-items             | Function      | <b>Sub-Function</b> | Description                              |                     |
|----------|------------------------|---------------|---------------------|------------------------------------------|---------------------|
|          |                        | Definition    | Definition          | · · · · · · · · · · · · · · · · · ·      |                     |
| EZ Suite |                        | <u></u>       | Photo               | Support Internal                         |                     |
|          | EZ Media               |               | Video               | memory,                                  |                     |
|          |                        | Interr        | Internal Memory     | Audio                                    | USB compatible hard |
|          | EZ Media               |               | Office viewer       | disks,                                   |                     |
|          | Function               | •••]          | Photo               | Support Photo,                           |                     |
|          |                        |               | Video               | Video, Audio Music<br>and office viewer. |                     |
|          |                        | USB           | Audio               |                                          |                     |
|          |                        |               | Office viewer       |                                          |                     |
|          | EZ Display             | EZ USB        |                     | Support<br>USB Display/                  |                     |
|          | EZ Display<br>Function | 📀 EZ WiFi     |                     | WiFi Display/<br>LAN Display             |                     |
|          | runction               | <b>EZ</b> LAN |                     |                                          |                     |
|          | 1.00                   | Carlos Carlos | Version             | Function                                 |                     |
|          | Settings               | System        | Language            | Configuration and                        |                     |
|          |                        |               | Update              | Setting.                                 |                     |
|          | Setting &              | Video         | Display Ratio       |                                          |                     |
|          | Configuration          | Video         | Repeat Mode         |                                          |                     |
|          |                        | Photo         | Display Ratio       |                                          |                     |
|          |                        |               | Slideshow           |                                          |                     |
|          |                        |               | Slideshow           |                                          |                     |
|          |                        |               | Duration            |                                          |                     |
|          |                        | Audio         | Repeat Mode         |                                          |                     |
|          |                        | <b></b>       | AP mode             |                                          |                     |
|          |                        | WiFi          | Client mode         |                                          |                     |
|          |                        | Connect PC    | Connect PC          |                                          |                     |

#### Before to use :

- 1. Use the (4, 1), (5, 2), (5, 2) or (1, 2) buttons on the remote control to select an item.
- 2. Use the ENTER button on the remote control to enter item.
- 3. Use the ESC button on the remote control to exit items.

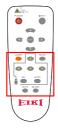

### 1. EZ Media Function: Layout & Behavior

Support Internal memory and USB-disk device (Support Photo, Video, Music, office viewer)

|                   |                 | Photo         |
|-------------------|-----------------|---------------|
| EZ Media          | Internal Memory | Video         |
|                   |                 | Audio         |
| EZ Media Function | USB             | Office viewer |

### ► Note :

### 1. Internal Memory :

Internal memory, supports the memory size is 1.5GB.

### 2. USB :

Support USB Storage Device Type :

USB Flash Device (~64 GB), USB compatible hard disks.

Support FAT16, FAT32, NTFS File system.

### 3. Limitation (each type of storage) :

Support Max. to 999 directories and Max. to 9,999 Files Support at most 10th level directory

**4.** Even if the inserted USB Storage Device or used Internal memory contains a mix of audio music, video, and photo files, you can only browse and playback one type of file at a time. For example, if you enter the Audio music folder, only audio music files can be browsed, added to playlist and played back. To browse photo files, go back to the EZ Media screen and select Photo.

### **1.1 Photo Function**

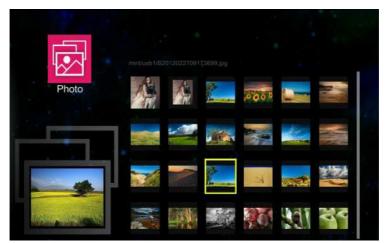

It will show the file name / thumbnails display / file number progress bar

- 1. From the Photo layout. Press the  $\bigcirc$ ,  $\bigcirc$ ,  $\bigcirc$  or  $\bigcirc$  buttons on the remote control to select the file.
- 2. While the highlighted photo file is selected, press the ENTER button on the remote control, the screen will display the selected file, and it will enter the Browse mode.
- 3. Browse mode :

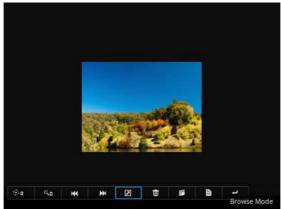

### Photo navigator toolbar :

| ٥œ       | ٩٥      | н        | H    | Ø                   | Ū      |      | à    | t    |
|----------|---------|----------|------|---------------------|--------|------|------|------|
| Rotation | Zoom in | Previous | Next | Slide how<br>On/Off | Delete | Сору | Info | Quit |

Press the

Rotation : To rotate an image.

Using the **S** or **D** buttons on the remote control to rotate the image. It will resume the image when press the ESC button on the remote control to exit shown image.

Zoom in : To magnify a photo.

Press the ENTER button again to expend the image. It supports x1,x2,x3 and x4 magnification.

During enlarged projection, use the ( , , , , , ), ( , , ) or ( ) buttons on the

remote control to move the image area.

It will resume the image when press ESC on the remote control to exit shown image.

Previous : Play previous photo.

Next : Play next one photo.

Slide Show On/Off : Turn On/Off the slide show function.

\*The Slide show will operated after the toolbar hidden.

\*There have turn on the Slide show function at the "Photo Setting" menu see page49 for more information.

Delete : To delete the photo file.

Copy : To copy the current display photo file, it will save the photo to internal memory.

Info : Showing the information of the current display photo file.

Quit : To quit browse mode and return to sub-menu.

4. To return to the sub- menu, press the ESC button on the remote control.

► Note :

- 1. Support \*.jpg, \*.jpeg, \*.bmp file format.
- 2. Support files sorting by file name.
- 3. An on-screen image presented on slides automatically, when the setting of Photo Slide show is enable.

\*For more information, please check the page49 for "Photo Setting"

### **1.2 Video Function**

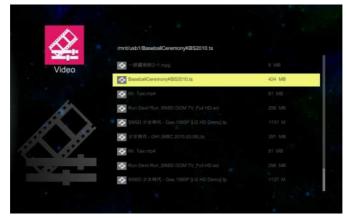

It will show the file name/ file list /file size/ file number progress bar

- 1. From the Video layout. Press the **()** or **()** buttons on the remote control, to highlight the file of video playlist and press the ENTER button on the remote control to display.
- 2. Press the ENTER button and a pop-up video navigator toolbar will displayed when the video is performed.

### Video navigator toolbar :

| ¥                     |       | Þ    | *                    | Ø              |
|-----------------------|-------|------|----------------------|----------------|
| Play fast<br>backward | Pause | Play | Play fast<br>forward | Repeat<br>mode |

Play fast backward : To play fast backward by press the **Solution**. Support x1, x2, x4 and x8 speeds.

**Pause / Play :** To pause or play the video by press the ENTER button.

**Play fast forward :** To play fast forward by press the **D** button.

Support x1, x2, x4 and x8 speeds.

Repeat mode : Show the status of repeat mode.

Single display mode

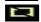

Sequence repeat display mode

► While video navigator toolbar is disappeared, press the

### ► Note :

- 1. Support MPEG1/2/4, H264, WMV, RMVB video format, up to 1080P(20Mbps) resolusion. Please refer the multimedia support list document
- 2. Support files sorting by file name
- 3. Video play : Support original size and full screen size display

\*Fore more information, please check the page48 for Video Setting.

### **1.3 Audio Function**

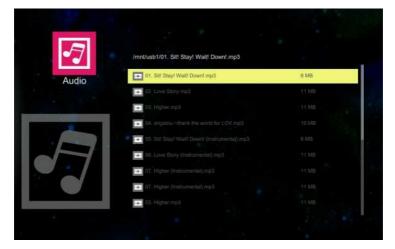

It will show the file name/ file list /file size/ file number progress bar.

1. From the Audio layout. Press the or buttons on the remote control to highlight the file of audio playlist and press ENTER button to perform.

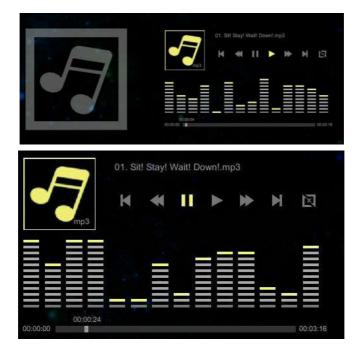

### Audio navigator toolbar :

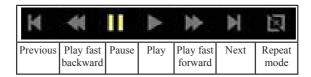

Previous : Play previous audio music file by press the button twice.
Play fast backward : To play fast backward by press the button.
Pause / Play : To pause or play the video by press the ENTER button.
Play fast forward : To play fast forward by press the button twice.

**Next :** Play next audio music file by press the **D** button.

Repeat mode : Show the status of repeat mode.

Single display mode Sequence repeat display mode

|         | Sound Spectrum                                        |
|---------|-------------------------------------------------------|
| 0003.16 | Show the total time and indicate current playing time |

#### ► Note :

- 1. Support mp3, wma, ogg, and wav audio file format
- 2. Support file sorting by file name and modification date same as photo function
- \*For more information, please check the page49 for Audio Setting.

### **1.4 Office Viewer Function**

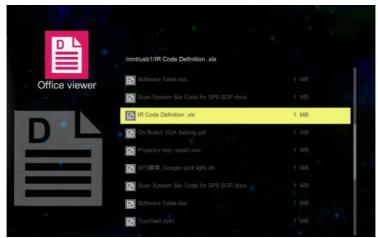

- 1.Select and enter a document file that you want to browse. It will show the translucent operating menu around 5 seconds on the screen.
- 2. The document displays on the screen.

Press (EXIT) button will show the translucent Tool bar on the screen. It will help you to browse the document.

| <> | Zoom In / Zoom Out  |
|----|---------------------|
| ** | Page Up / Page Down |
|    | Rotate              |
|    | Exit                |

### **Operation info :**

| <b>▲</b> ► Zoom In / Zoom out | Crops the image, and magnifies or reduces the result of the cropping.      |
|-------------------------------|----------------------------------------------------------------------------|
| ▲ ▼Page up/Page down          | These two buttons are used to go to the previous page or the next page in  |
|                               | documents.                                                                 |
| ENTER Rotate                  | Press "Enter" button for movement of document around a center of rotation. |
| EXIT Exit                     | Press "ESC" button to exit browse document.                                |

### ► Note:

- 1. Embedded Picsel Office Viewer
- 2. Support Office 2010 (Word, Excel, PowerPoint), Adobe PDF & Plain text (TXT) format

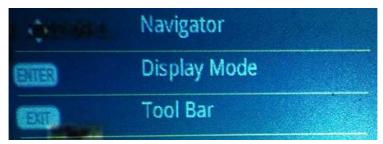

### **Operation info :**

| ▲ ▼ ◀ ► Navigator  | Use up/down/left/right keys.                |
|--------------------|---------------------------------------------|
| ENTER Display mode | Press the ENTER button to set display mode. |
| EXIT Tool bar      | Press the ESC button to show tool menu bar. |

### 2. EZ Display Function: Layout & Behavior

Support USB Display, WiFi Display, LAN Display.

| EZ Display          | Ł EZ USB       |
|---------------------|----------------|
| EZ Display Function | EZ WiFi        |
|                     | <b>E</b> Z LAN |

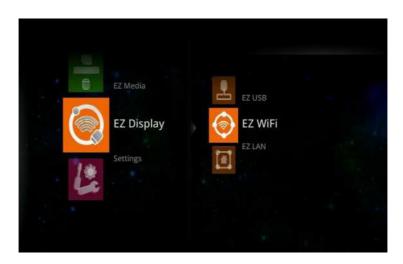

| Function | Description OS system                                                |
|----------|----------------------------------------------------------------------|
| EZ USB   | Display PC Screen with USB cable<br>Extended Display with USB Cable  |
| EZ WiFi  | Wirelessly project the computer's Windows OS, Mac OS, Android screen |
| EZ LAN   | Display computer's screen with Windows OS, Mac OS<br>Ethernet        |

### 2.1 EZ USB

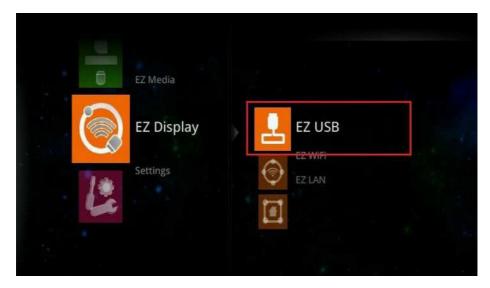

► Note: EZ USB support Windows OS, Mac OS

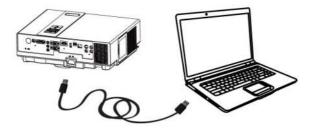

1. Select the EZ USB item at EZ Display interface. It will show the Ready for display image on the screen.

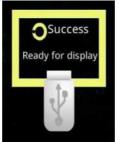

- 2. Connect the computer's USB port to the projector's USB (mini-USB) port via the USB A to USB mini-B type USB Cable.
- 3. Computer's system will examines newly discovered removable media and devices if you connect to projector via USB cable.

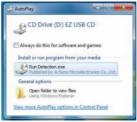

4. Click and execute "Detection.exe" program to run the USB Display adapter for projecting the images from a computer's screen.

Removing USB devices :

- 1. Press ESC button on the remote control to exit the USB Display adapter process.
- 2. Remove USB cable from the projector and the computer.

### 2.2 EZ WiFi

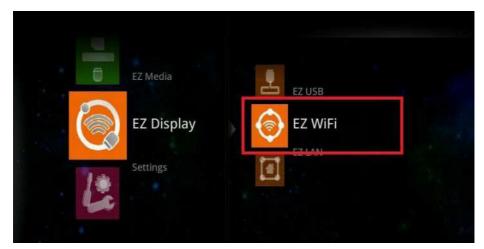

### ► Note :

- 1.EZ WiFi Display support Windows OS, Mac OS, Android
- 2.EZ WiFi can support WiFi AP mode, Client mode.

### Running under WiFi AP Mode:

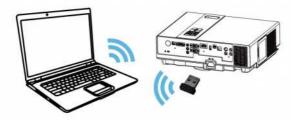

### **Projector Setup :**

- 1. Connect an Wireless USB WiFi Dongle unit to the projector's USB Port (USB -A).
- 2. Set the AP mode parameters at \..\settings\WiFi\AP mode\.

\*For more information, please check the page50 for 'WiFi settings'.

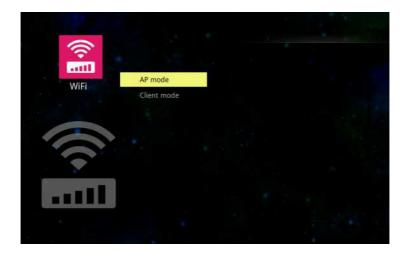

3. Select the EZ WiFi item at EZ Display interface on the screen. It will show the Ready for display image on the screen. And you can find the 4-character pass code on the screen too.

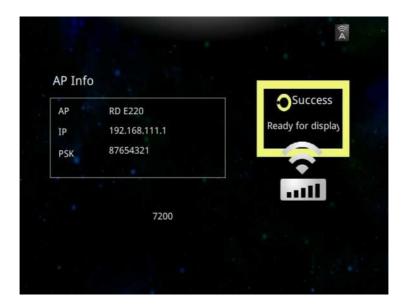

#### **Computer Setup :**

1. For first time use, please install PC/Mac-tool(EZ WiFi/LAN.exe) program. After installed, new USB device "EZ USB" and new adapter "EZ Display" (Virtual .Graphics Card) will be installed.

- ► You can download the PC/Mac-tool(EZ WiFi/LAN.exe) through the intranet by web browser. Please check "Download Tool" on Page80 for more information.
- 2. Find the wireless local area network manager from computer that you broadcast of the SSID(for example: the name of SSID is "Optivtw\_W\_I"). It would need to manually enter the correct SSID to connect to the network, then execute PC/Mac-Tool(EZ WiFi/ LAN.exe) program.

| Currently connected to: 69 * | Connect to a Net | work             |        |
|------------------------------|------------------|------------------|--------|
| ISS現色連線  D4FOA2 Connected    | Type the netwo   | ork security key |        |
| D-RD-WL520GC                 | Security key:    | 87654321         |        |
| ptivtech_W_5                 |                  | Hide characters  |        |
| ptivtw_W_1                   |                  |                  |        |
| WC-WL3                       |                  | OK [             | Cancel |
| privtech_W_O                 |                  |                  |        |

- 3. It will show the "Enter the passcode" dialog window on the screen, then input 4-character pass code at the dialog(for example : the PCTool Password(EZ WiFi/LAN) passcode is "7200"). After click the OK button, computer will display the EZ Display dialog, it means you can wirelessly project the computer's screen.
- ► PCTool Password is a 4-character pass code that should be entered on PC tool EZ WiFi (EZ WiFi/LAN), for example the 4-character pass code is "7200". EZ WiFi PC tool (EZ WiFi/LAN) will check the pass code for basic protection.

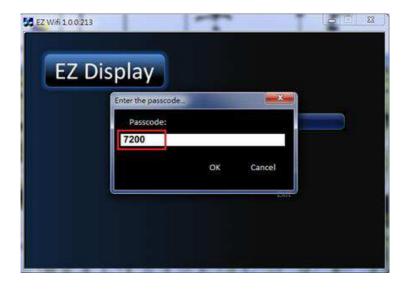

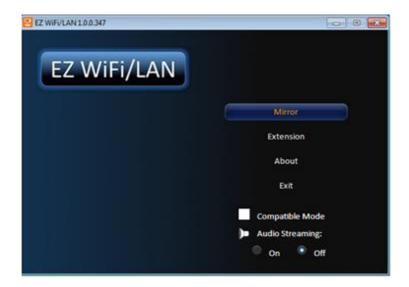

Mirror mode (default): Clone or mirror desktop mode

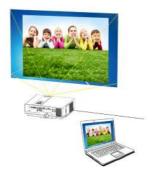

Mirror mode

Extension mode : Span or extended desktop mode

About : The information of EZ WiFi/LAN

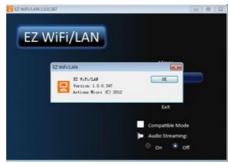

Exit : To quit the program and discontinue projecting images from the computer.

Audio Streaming : On -Projecting images from the computer with audio sound.

Off -Projecting images from the computer without audio sound.

► Note : The frame rate of video would be decrease while the setting of Audio Streaming is ON.

**Exit WIFI Display :** Click the **Exit** button from the EZ WiFi/LAN dialog window on the computer or press the ESC button on the remote control to quit WiFi Display.

### **Running under WiFi Client Mode:**

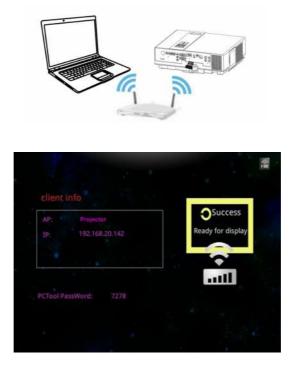

#### **Projector Setup :**

- 1. Connect an optional Wireless USB WiFi Dongle unit to the projector's USB Port (USB -A).
- 2. Set the Client mode parameters at \..\settings\WiFi\Client mode\.

\*For more information, please check the page53 'WiFi settings' for client mode.

3. Use remove control to select the WiFi Display item at EZ Display interface on the screen. It will show the Ready for display image on the screen. And you can find the 4-character pass code on the screen too.

#### **Computer Ready :**

- We need to install PC/Mac-tool(EZ WiFi/LAN.exe) program. After installed, new USB device "EZ USB" and new adapter "EZ Display" (Virtual .Graphics Card) will be installed.
- ► You can download the PC/Mac-tool(EZ WiFi/LAN.exe) throw the internet by web browser. Please check "Download Tool"Page78 for more information.
- 2. Find the wireless local area network manager from computer that you broadcast of the SSID(for example: the name of SSID is "Optivtw\_W\_I"). It would need to manually enter the correct SSID to connect to the network, then execute PC/Mac-Tool (EZ WiFi/LAN.exe) program.

| Currently connected to:                                   | 49 °              | Connect to a Netwo | ork                      |
|-----------------------------------------------------------|-------------------|--------------------|--------------------------|
| nikite za                                                 | meeted all        | Type the network   | k security key           |
| D4FOA2 Co<br>D-RD-WLSMGC<br>printech_WLS<br>veriptione 20 | all<br>all        | Security key:      | 87654321 Hide characters |
| ptiste, W,)<br>  Connect automatically                    | -dfl<br>Connect   |                    |                          |
| WC+WL3<br>phintech_W_0<br>Open Network and Sh             | artit<br>artitute |                    | OK Cancel                |

3. It will show the "Enter the pass code" dialog window on the screen, then input 4-character pass code at the dialog, for example : the PCTool(EZ WiFi/LAN.exe) passcode is "7278", after click the OK button, computer will display the EZ Display dialog, it means you can wirelessly project the computer's screen.

| Passcode:<br>7278 |   |
|-------------------|---|
| 1210              | 2 |
| OK Cancel         |   |

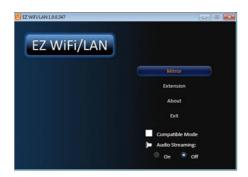

Mirror mode (default): Clone or mirror desktop mode

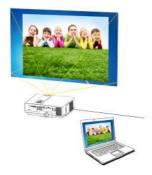

**Mirror mode** 

**Extension mode :** Span or extended desktop mode **About :** The information of EZ WiFi/LAN

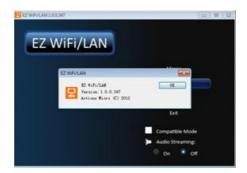

Exit : To quit the program and discontinue projecting images from the computer.

Audio Streaming : On -Projecting images from the computer with audio sound.

Off -Projecting images from the computer without audio sound.

- ► Note : The frame rate of video would be decrease while the setting of Audio Streaming is ON.
- **1.**Exit WIFI Display : Click the **Exit** button from the EZ WiFi/LAN dialog window on the computer or press the ESC button on the remote control to quit WiFi Display.
- 2.Run in EZ WiFi
- 3.After EZ-WiFi connection is established, you can execute EZ Display app on your iPhone/iPad, and you will be able to see the device's IP address now. Click it to enjoy EZ Display's complete functions.See Page56 for more information

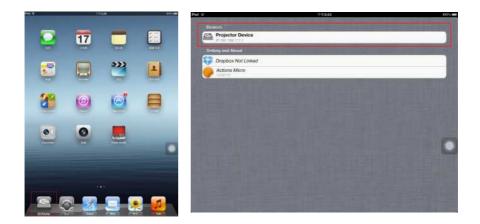

### **EZ** Display main functions :

1.View MS-Office files(Word, Excel, PowerPoint), Adobe PDF, Apple iWorks(Pages, Numbers, Keynote), and it also supports Sketch function and save to photo roll.

| Ral Ŧ                                                                                                    | T212PM        | 1215.m |
|----------------------------------------------------------------------------------------------------|---------------|--------|
| (Annual Contraction of the Contraction of the Contr | Streaming Doc |        |
| RE                                                                                                    |               |        |
| Getting Started.pdf                                                                                                    |               |        |
| ST_H_English_0825.pdf                                                                                                    |               |        |
| Morrisoft Wood                                                                                                    |               |        |
| Install Linux SOP.docs                                                                                                    |               |        |
| Quickword How To.docx                                                                                                    |               |        |
| Augumnill Earth                                                                                                    |               |        |
| Holiday Budget.xlax                                                                                                    |               |        |
| SP5 boot test_Siren.atex                                                                                                    |               |        |
| Mugazuti PowerPoket                                                                                                    |               |        |
| Guickpaint How To.pptx                                                                                                    |               |        |
| Total solution of E-education                                                                                                    | n_TG.ppt      |        |
| Aggele Paggel<br>Aggele Mandeler<br>Aggele Naggeldin                                                                                                    |               |        |
| a destination of the second second second second second second second second second second second second second                                                                                                    |               |        |
| appe signates.                                                                                                    |               |        |
|                                                                                                    |               |        |
|                                                                                                    |               |        |
|                                                                                                    |               |        |
| 6                                                                                                    |               |        |
|                                                                                                    | Barraman Data |        |
|                                                                                                    |               |        |

2.Link your Dropbox storage and view the documents stored on it.

| Pol T                                                                                                    | 5.81 PM |      |     |
|----------------------------------------------------------------------------------------------------|---------|------|-----|
| (Annual Content of Content of Con | Dropbox |      |     |
|                                                                                                    |         |      |     |
| Getting Started.pdf                                                                                                    |         |      |     |
| ST_H English 0825.pdf                                                                                                    |         |      |     |
| No content Wood                                                                                                    |         |      |     |
| install Linux SOP.docx                                                                                                    |         |      |     |
| Guickword How To.docs                                                                                                    |         |      |     |
| Name of Fred                                                                                                    |         |      |     |
| Holiday Budget.xlex                                                                                                    |         |      |     |
| SP5 boot test. Biren.atax                                                                                                    |         |      |     |
| Quickpoint How To.ppts                                                                                                    |         |      |     |
| Total solution of E-education_TC.ppt                                                                                                    |         |      |     |
| Apple Page<br>Apple Northers                                                                                                    |         |      | - 0 |
| Apple Results                                                                                                    |         |      |     |
|                                                                                                    |         |      |     |
| 2012-09-17 14.47.13.pmg                                                                                                    |         |      |     |
| 2012-09-17 14.50.20.png                                                                                                    |         |      |     |
| 05C02422.JPG                                                                                                    |         |      |     |
| New Automation 201                                                                                                    | -       | <br> |     |
|                                                                                                    |         |      |     |

3.Display Web pages and support sketch function as well.

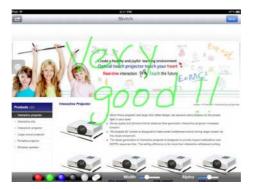

4. View local photo gallery and do sketch

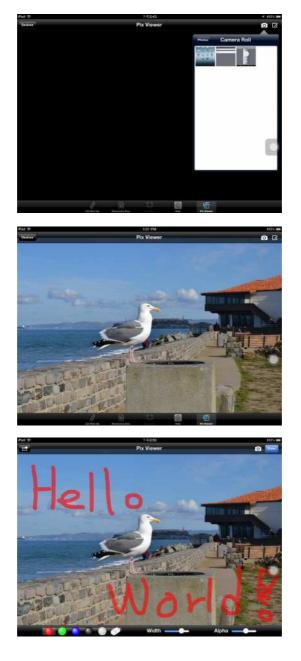

## **2.3 EZ LAN**

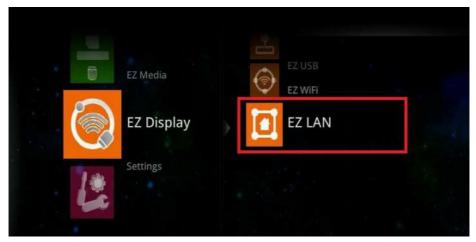

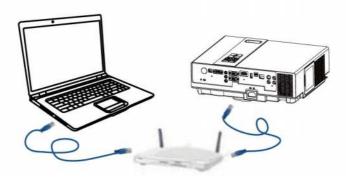

#### ▶ Note : EZ LAN Display supports Windows OS, Mac OS

#### **Projector Setup :**

- 1. Connects projector's LAN port to Switch, Hub, or Local RJ45 outlet LAN port with the standard RJ45 Ethernet cable.
- 2. Select the EZ LAN item at EZ Display interface on the screen. It will show the Ready for display message on the screen. And you can find the 4-character pass code on the screen too.

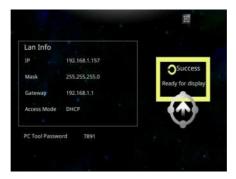

#### **Computer Setup :**

- 1. We need to install PC/Mac-tool(EZ WiFi/LAN.exe) program. After installed, new USB device "EZ USB" and new adapter "EZ Display" (Virtual .Graphics Card) will be installed.
- ► You can download the PC/Mac-tool(EZ WiFi/LAN.exe) throw the internet by web browser. Please check Page80 for more information.
- 2. Executing PC Tools (EZ WiFi/LAN.exe) program from PC/Notebook.

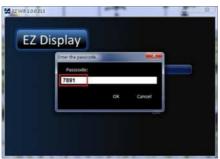

- 3. It will show the "Enter the pass code" dialog window on thw screen, then input 4 -character pass code at the dialog.Click the OK button, computer will display the EZ WiFi/LAN dialog, it means you can project the computer's screen via Ethernet.
- ► PC Tools Password is a 4-character pass code that should be entered on PC tool EZ WiFi (EZ WiFi/LAN), for example the 4-character pass code is "7891". EZ WiFi PC tool (EZ WiFi/LAN) will check the pass code for basic protection.

#### Exit EZ LAN Display :

Click the **Exit** button from the EZ WIFI/LAN dialog window on the computer or use remote control to press the ESC button to quit LAN Display.

## 3. Setting & Configuration

| 1                       | System      | Version            |
|-------------------------|-------------|--------------------|
| Settings                | System      | Language           |
| S.S.                    |             | Update             |
| Setting & Configuration | Video       | Display Ratio      |
|                         |             | Repeat Mode        |
|                         | Photo       | Display Ratio      |
|                         | Photo       | Slideshow          |
|                         |             | Slideshow Duration |
|                         | ((B)) Audio | Repeat Mode        |
|                         |             | AP mode            |
|                         | WiFi        | Client mode        |
|                         | Connect PC  | Connect PC Setting |

## 3.1 System Setting

|          |                               |                                                 | •                                                   |                                                     |
|----------|-------------------------------|-------------------------------------------------|-----------------------------------------------------|-----------------------------------------------------|
| Version  | 1.0.1                         |                                                 |                                                     |                                                     |
| Language | English                       |                                                 |                                                     |                                                     |
| Update   | USB                           |                                                 |                                                     |                                                     |
|          |                               |                                                 |                                                     |                                                     |
|          |                               |                                                 |                                                     |                                                     |
|          |                               |                                                 |                                                     |                                                     |
|          |                               |                                                 |                                                     |                                                     |
|          | Version<br>Language<br>Update | Version 1.0.1<br>Language English<br>Update USB | Version 1.0.1<br>Language English<br>Update USB LAN | Version 1.0.1<br>Language English<br>Update USB LAN |

### ► Note :

- 1. Version : Show the EZ Suite firmware version
- 2. Language: Show the current language
- 3. Update : USB (upgrade the EZ Suite firmware with mini USB cable)

## 3.2 Video Setting

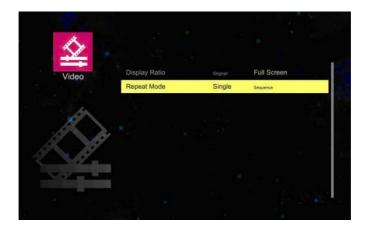

### ► Note :

### 1. Display ratio

**Original :** The video aspect ratio changes in the order of Original setting (according to the video image resolution.)

Full Screen : Change the aspect ratio to be displayed at full screen size.

#### 2. Repeat Mode

Signal : Play the selected video file once.

Sequence : To play the playlist in sequence.

## 3.3 Photo Setting

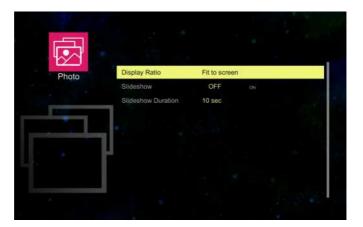

### ► Note :

#### 1. Display ratio

Original: Projected the image of original size.

Full Screen : Change the aspect ratio to be displayed at full screen size.

2. SlideShow

OFF: Turns SlideShow function off.

**ON :** Turns SlideShow function on.

3. Slidesshow Duration: Set the Photo Slideshow duration time as 10 seconds, 30 seconds

or 1 minutes.

## 3.4 Audio Setting

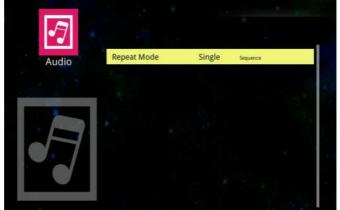

#### ► Note:

#### **Repeat mode**

Signal : Play the selected audio file once.

**Sequence :** To play the playlist in sequence.

### 3.5 WiFi Setting

| 3    |           |  |
|------|-----------|--|
|      |           |  |
| 1ª   |           |  |
| 0.00 |           |  |
| -    | No device |  |
|      |           |  |
|      |           |  |
|      |           |  |
|      |           |  |

Please plug in the WIFI USB Dongle first; otherwise the projector would examine and project "No device" message on the screen.

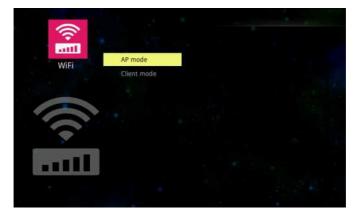

There are AP mode, Client mode at the WiFi setting.

### AP mode(Ad Hoc) :

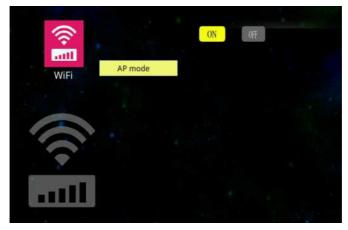

Select the <u>0N</u> button, then press the ENTER button on the remote control to go to set some parameters for being enabled under AP mode.

|                   | -      | -        | - |             |                         |        |    |           |    |                        |         |     | _        | _     |              |        |
|-------------------|--------|----------|---|-------------|-------------------------|--------|----|-----------|----|------------------------|---------|-----|----------|-------|--------------|--------|
|                   | ľ      |          | 2 |             |                         |        |    |           |    |                        |         |     | ON       | OFF   |              |        |
|                   |        | ViF      |   |             |                         | A      | Pr | no        | de |                        |         |     | SSID     | EDI W | IFI          |        |
|                   |        |          |   |             |                         |        |    |           |    |                        |         |     | Security | wpa   |              |        |
|                   |        |          |   |             |                         |        |    |           |    |                        |         |     | PSK      | 87654 | 321          |        |
| 1                 |        |          |   |             |                         |        |    |           |    |                        |         |     | Channel  |       | V            | 🖉 Auto |
| <b>.</b>          |        |          |   |             |                         |        |    |           |    |                        |         |     |          |       |              |        |
| 4                 | 6      |          |   |             |                         |        |    |           |    |                        |         |     |          |       | $\checkmark$ | ×      |
| - 11              | -      |          | 1 |             | 1                       | Ī      | t  | 2         |    | •                      | 1       | ksp |          |       | ~            | ×      |
| - t<br>Tab        | -<br>- | ) :<br>W | 1 | Ţ           | ] <u>a</u>              | •<br>u | 1  | 7         | -  | $\left[ \cdot \right]$ | ]=<br>) | _   |          |       | ~            | ×      |
| - 1<br>Tab<br>Esc |        |          |   | Ţ           | ) <u>*</u><br>  +       | •      |    | ) ?<br>(+ |    |                        | 1       | _   |          |       | >            | X      |
| -                 | I.     |          | ÷ | T<br>G<br>V | <u>х</u><br>У<br>Н<br>В |        |    |           |    |                        | 1       |     |          |       | ~            | ×      |

**SSID (Service Set Identification) :** The same name of SSID must be assigned to wireless devices in your network. Considering your wireless network security, the default SSID is set to be "rtwap".

**Security :** you can configure the security settings of your wireless network.

There are three wireless security modes supported by the Router : Open, WPA2 and WPA.

Open - it means no security settings of this wireless network.

The default setting is automatic that based on the wireless station's capability and request.

WPA(default) and WPA2 – It's the WPA/WPA2 authentication type.

PSK (Pass-Key) : You can enter a key-code.

- **Channel :** This field determines which operating frequency will be used. It is not necessary to change the wireless channel unless you notice interference problems with another nearby access point.
- Auto : The default setting is automatic, which can adjust the channel width for your clients automatically.
- V : press the ENTER button to enable AP mode, and then press the ESC button on the remote control to quit AP mode setting page.
- X : abort the setting, or you can press the ESC button on the remote control to quit setting.

#### **Client mode :**

When wireless clients survey the local area for wireless networks to associate with, they will detect the SSID broadcast by the Router. The SSID of the AP your Router is going to connect to as a client.

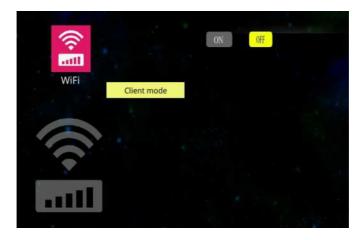

Select the <u>0N</u> button and press ENTER button on the remote control for starting Client mode.

Press the velocity button on the remote control to go to the items of SSID. The visual keyboard will pop-up on the screen if select a SSID name and ask you PSK(pass-key) for connecting. Press the velocity, velocity,

|        | 1.4 |     |        |     |     |    |     |     |      |    |    |      |        | ON OFF |  |
|--------|-----|-----|--------|-----|-----|----|-----|-----|------|----|----|------|--------|--------|--|
|        |     | /iF | ><br>1 |     |     |    |     |     |      |    |    |      |        |        |  |
|        | VV  |     | 1      |     |     |    | C   | lie | nt r | no | de |      |        |        |  |
|        |     |     |        |     |     |    |     |     |      |    |    |      |        |        |  |
| SID    | _   |     |        | ED- | RD- | WL | 520 | GC  |      |    | -  |      |        | CJ_LÂN |  |
| PSK [  | 1   | 6   | ж      | R   |     | C  | anc | 3   |      | _  | 1  |      |        |        |  |
| T.T    | 2   | 3   | 1-     | 5   | e   | 7  | Ţ.  | 9   | 0    | γ. | 1- | ] se | 69 ]   |        |  |
| rati i | Ţ   | •   | •      |     | 1   | Ŷ  |     | î.  | •    | #  | Ē  | 1    | $\Box$ |        |  |
| inc    | • ] | 1   | đ      | L.  | 8   | "  | J   | •   | 1    |    |    | E    | nter:  |        |  |

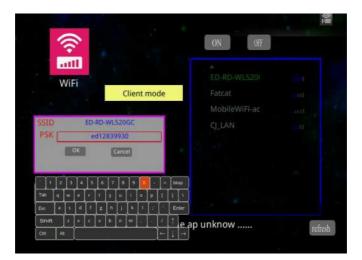

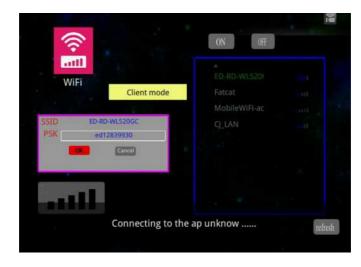

Press the **OK** to connect to as a client.

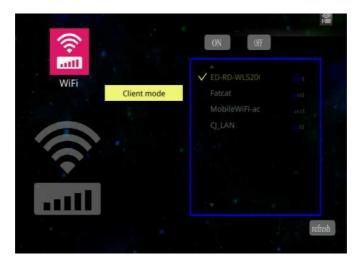

Connect successfully.

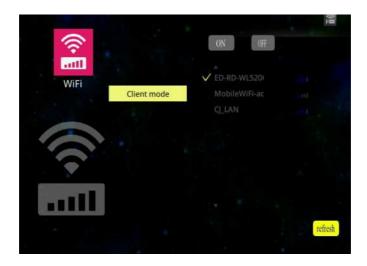

Select the refresh, then press the ENTER button on the remote control to detect the SSID broadcast with the Router again.

### **EZ Display :**

#### Main functions :

 View MS-Office files(Word, Excel, PowerPoint), Adobe PDF, Apple iWorks(Pages, Numbers, Keynote), and it also supports Sketch function and save to photo roll.

- View local photo gallery and do sketch
- Display Web pages and support sketch function as well
- Link your Dropbox storage and view the documents stored on it.

1. Open App store to download the app which is EZ display.

| Power Search +                                                                                | iPhone Apps See All +                      |
|-----------------------------------------------------------------------------------------------|--------------------------------------------|
| HETCH by MIGAA (1996<br>At Breedts<br>J. Masik<br>Mistik<br>Micholes<br>V Hones<br>At Villows | Pad Apps 3x 40 y                           |
| Books<br>Podcasts<br>Finnes V                                                                 | C Napay<br>Internet De 11, 2012<br>C MRE S |
| Developers<br>Actions Nicroelectronics +                                                      |                                            |

2. Configuring the Projector's Wi-Fi:

### EZ Display can support AP mode and Client mode.

#### AP mode :

Set the AP mode parameters at \..\settings\WiFi\AP mode\.

See 'WiFi settings' (Page50) for more information to set parameters.

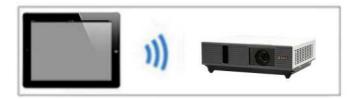

Connects directly to a projector.

### **Client mode :**

Set the client mode parameters at \..\settings\WiFi\Client mode\.

See 'WiFi settings' (Page52) for more information to set parameters.

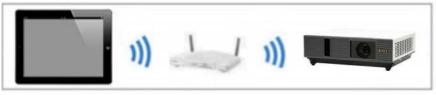

Connects through a wireless LAN router..

#### ► Note :

Compatible Devices :

| Application | Compatible OS version   |
|-------------|-------------------------|
| EZ display  | - iOS 5.1.1 or later    |
|             | - Android 4.0 or above. |

## 3.6 Connect PC Setting

Connect PC for accessing internal memory.

- 1.Connect the computer's USB port to the projector's USB (mini-USB) port via the USB cable.
- 2.Computer's system will examines newly discovered removable media and devices.

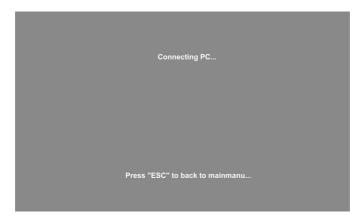

- 3. Projector will display the connecting message on the screen.
- 4. Click and execute"Open folder to view files", it can access the internal memory from projector.

Remove connecting Internal Memory.

Press the "ESC" button on the remote control to exit communication process with computer, and then remove mini-USB cable from the projector and computer.

# How To Operate On-Screen Display

- 1. You could press "Menu" button. It will be shown blue main menu. The first main menu is " PICTURE" menu.
- 2. Choose which item you want to enter, you could press up / down /left/ right button of control panel or remote control to adjust item or value.

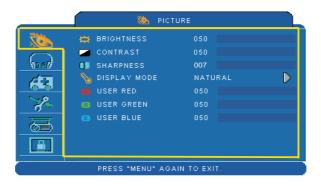

 $Up \ / \ Down \ / \ Right \ / \ Left \ button$ 

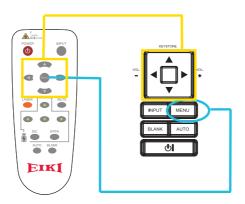

Menu button

# **Picture Menu**

|                             | 🚵 PICTURE                                                                                                    |                                                   |   |  |
|-----------------------------|----------------------------------------------------------------------------------------------------|---------------------------------------------------|---|--|
|                             | <ul> <li>BRIGHTNESS</li> <li>CONTRAST</li> <li>SHARPNESS</li> <li>DISPLAY MODE</li> <li>USER RED</li> <li>USER GREEN</li> <li>USER BLUE</li> </ul> | 050<br>050<br>007<br>NATURAL<br>050<br>050<br>050 | Þ |  |
| PRESS "MENU" AGAIN TO EXIT. |                                                                                                    |                                                   |   |  |

### Step:

- 1.Use the  $\blacktriangle / \blacktriangledown$  buttons to select an item.
- 2.Use the ◀ / ► cursor buttons to select an item or adjust the value.

| Item         | Selection                                 | Description                                                                                          |  |
|--------------|-------------------------------------------|----------------------------------------------------------------------------------------------------|--|
| BRIGHTNESS   | 000/100                                   | Adjust the image brightness level.                                                                   |  |
| CONTRAST     | 000/100                                   | Adjust the image contrast level.                                                                     |  |
| SHARPNESS    | 000/015                                   | Adjusts the image sharpness.                                                                         |  |
|              | NATURAL                                   | Natural color.                                                                                       |  |
|              | CINEMA                                    | Enhance contrast ratio when displaying DVD contents.                                                 |  |
|              | DAYLIGHT                                  | Suitable when ambient light is strong.                                                               |  |
| DISPLAY MODE | GREEN BOARD<br>WHITE BOARD<br>BLACK BOARD | Adjust the color settings to make the projected image on a (green, white, black) board more visible. |  |
|              | USER                                      | User Red 000/100<br>User Green 000/100<br>User Blue 000/100                                          |  |

\*Only USER mode in Display mode USER RED/GREEN/BLUE can be adjusted.

\*The setting data in this Picture Menu is not shown correctly if no signal is fed and projected.

# MENU (PC Mode)

# Audio Menu

| <br>୍ଦେ            | AUDIO            |      |
|--------------------|------------------|------|
| ○ VOLUME<br>○ MUTE | 020              | • ON |
| PRESS "MENU        | " AGAIN TO EXIT. |      |

- 1.Use the  $\blacktriangle / \blacktriangledown$  buttons to select an item.
- 2.Use the ◀ / ► buttons to select an item or adjust the value.

| Item   | Selection | Description               |
|--------|-----------|---------------------------|
| VOLUME | 00/40     | Adjust the volume.        |
| MUTE   | OFF/ON    | Mute the volume OFF / ON. |

# **Setting Menu**

| TO.      | H POSITION    | 050 |             |  |
|----------|---------------|-----|-------------|--|
|          | 🔹 V POSITION  | 050 |             |  |
| hand     | E PHASE       | 050 |             |  |
| 47       | 🗯 FREQUENCY   | 050 |             |  |
|          | AUTO KEYSTONE | OFF | <u>0</u> 0N |  |
| 8-       | 🔠 V KEYSTONE  | +00 |             |  |
| Territ   | 💋 AUTO SYNC   | EX  | ECUTE       |  |
|          | 📕 AUTO SEARCH | OFF | ON          |  |
| <b>a</b> |               |     |             |  |

- 1.Use the ▲ / ▼ buttons to select an item.
- 2.Use the ◀ / ► buttons to select an item or adjust the value.

| Item             | Selection | Description                                                                                  |  |
|------------------|-----------|----------------------------------------------------------------------------------------------|--|
| H POSITION       | 000/100   | Move the image position horizontally.<br>This function is only selected for computer signal. |  |
| V POSITION       | 000/100   | Move the image position vertically.<br>This function is only selected for computer signal.   |  |
| PHASE            | 000/100   | Adjust the image sharpness.                                                                  |  |
| FREQUENCY        | 000/200   | Set the horizontal scanning frequency.                                                       |  |
| AUTO<br>KEYSTONE | OFF/ON    | Correct keystone distortion in image automatically.                                          |  |
| V KEYSTONE       | -70/+70   | Correct vertical keystone distortion in image manually.                                      |  |
| AUTO SYNC        | EXECUTE   | Set all of the above setting automatically.                                                  |  |
| AUTO SEARCH      | OFF/ON    | Search signal source manually or automatically.                                              |  |

# **Picture Menu**

|                   | 🐞 PIC           | TURE         |  |
|-------------------|-----------------|--------------|--|
| XOX               | 🛱 BRIGHTNESS    | 050          |  |
|                   | 🥭 CONTRAST      | 050          |  |
| No ell            | SHARPNESS       | 007          |  |
| <u> </u>          | 📲 COLOR         | 050          |  |
|                   | TINT            | 050          |  |
| - <del>`</del> #~ | ♦ DISPLAY MODE  | NATURAL      |  |
| 一一一               | 📵 USER RED      | 050          |  |
|                   | 🐻 USER GREEN    | 050          |  |
|                   | 📵 USER BLUE     | 050          |  |
|                   | PRESS "MENU" AG | AIN TO EXIT. |  |

## Step:

- 1.Use the  $\blacktriangle / \blacktriangledown$  buttons to select an item.
- 2.Use the ◀ / ► cursor buttons to select an item or adjust the value.

| Item         | Selection                                 | Description                                                                                                    |  |
|--------------|-------------------------------------------|----------------------------------------------------------------------------------------------------|--|
| BRIGHTNESS   | 000/100                                   | Adjust the image brightness level.                                                                                                    |  |
| CONTRAST     | 000/100                                   | Adjust the image contrast level.                                                                                                    |  |
| SHARPNESS    | 000/015                                   | Adjusts the image sharpness.                                                                                                    |  |
| COLOR        | 000/100                                   | Adjust the strength of whole color.<br>This function can be used under video signal, S-Video<br>signal, or component video signal input only. |  |
| TINT         | 000/100                                   | Adjust the image tint.<br>This function can be used under video signal, S-Video signal, or component video signal.                            |  |
|              | NATURAL                                   | Natural color.                                                                                                    |  |
|              | CINEMA                                    | Enhance contrast ratio when displaying DVD contents.                                                                                          |  |
|              | DAYLIGHT                                  | Suitable when ambient light is strong.                                                                                                    |  |
| DISPLAY MODE | GREEN BOARD<br>WHITE BOARD<br>BLACK BOARD | Adjust the color settings to make the projected image on a (green, white, black) board more visible.                                          |  |
|              | USER                                      | User Red 000/100<br>User Green 000/100<br>User Blue 000/100                                                                                   |  |

\*Only USER mode in Display mode USER RED/GREEN/BLUE can be adjusted.

\*The setting data in this Picture Menu is not shown correctly if no signal is fed and projected.

# Audio Menu

| _ | ୍            | AUDIO            |             |
|---|--------------|------------------|-------------|
|   | NOLUME       | 020<br>🙆 OFF     | <b>●</b> on |
|   |              |                  |             |
|   | PRESS "MENU' | ' AGAIN TO EXIT. |             |

- 1.Use the  $\blacktriangle$  / $\blacktriangledown$  buttons to select an item.
- 2.Use the ◀ / ► buttons to select an item or adjust the value.

| Item   | Selection | Description               |
|--------|-----------|---------------------------|
| VOLUME | 00/40     | Adjust the volume.        |
| MUTE   | OFF/ON    | Mute the volume OFF / ON. |

# Setting Menu

|        | 🤼 SETT           | ING         |     |
|--------|------------------|-------------|-----|
| Tes 1  | AUTO KEYSTONE    | OOFF        | OON |
|        | 🕎 V KEYSTONE     | +00         |     |
| \$5 ch | 🎆 AUTO SEARCH    | OFF         | ON  |
|        |                  |             |     |
|        | PRESS "MENU" AGA | IN TO EXIT. |     |

- 1.Use the ▲ /▼buttons to select an item.
- 2.Use the ◀ / ► buttons to select an item or adjust the value.

| Item          | Selection | Description                                             |  |
|---------------|-----------|---------------------------------------------------------|--|
| AUTO KEYSTONE | OFF/ON    | Automatically Correct keystone distortion in image.     |  |
| V KEYSTONE    | -70/+70   | Correct vertical keystone distortion in image manually. |  |
| AUTO SEARCH   | OFF/ON    | Search signal source manually or automatically.         |  |

# **Advanced Menu**

| 🕺 ADVA                                                                                           | ANCED        |                                                                             |  |
|--------------------------------------------------------------------------------------------------|--------------|-----------------------------------------------------------------------------|--|
| ZOOM / PAN<br>FREEZE<br>BLANK<br>BLANK POWER OFF<br>RESET<br>RESIZE<br>LANGUAGE<br>SELECT SOURCE | ●off<br>●off | EXECUTE<br>ON<br>ON<br>15 MINUTES<br>EXECUTE<br>4 : 3<br>ENGLISH<br>EXECUTE |  |
| DOGO SETTING<br>PRESS "MENU" AGAI                                                                |              | EXECUTE                                                                     |  |

- 1.Use the ▲ /▼ buttons to select an item.
- 2.Use the ◀ / ► buttons to select an item or adjust the value.

| Item               | Selection          | Description                                                              |
|--------------------|--------------------|--------------------------------------------------------------------------|
| ZOOM / PAN         | EXECUTE            | Execute digital zoom and pan function.                                   |
| FREEZE             | OFF/ON             | Freeze the current image on the screen.                                  |
| BLANK              | OFF/ON             | Hide the image, display a black screen.                                  |
| BLANK POWER<br>OFF | 15/30/60<br>Minute | Set power off time after blank.                                          |
| RESET              | EXECUTE            | Reset all menu function to their factory default values.                 |
| RESIZE             |                    | 4:3,16:9 16:10,1:1                                                       |
| LANGUAGE           | ENGLISH            | Select the language that the menu and on screen massage is<br>display in |

# MENU

|               |         | <ul> <li>Select the input source item, it will show the sub-items on the screen.</li> <li>Use the ▲ / ▼ buttons to change input source item. And use</li> <li>▶ button to select input source</li> </ul> |  |  |
|---------------|---------|----------------------------------------------------------------------------------------------------|--|--|
|               |         | M ADVANCED                                                                                                    |  |  |
| SELECT SOURCE | EXECUTE | RGB2 I/O could be turned into one of analog RGB IN 2<br>input source or output the projected from MONITOR OUT<br>to an external monitor by RGB 1 source.                                                 |  |  |
| LOGO SETTING  | EXECUTE | Customize the start-up logo.<br>IMPORTANT:<br>To implement Logo setting function, please enter PIN code<br>first. Without inputting the PIN code, you cannot modify<br>Logo setting function.            |  |  |

# **Advanced Menu**

| <br>🔀 ADVANC                                                   | ED      |  |
|----------------------------------------------------------------|---------|--|
| LOGO S<br>LOGO MODE<br>COGO CAPTURE<br>BACKGROUND<br>COGO SIZE |         |  |
| PRESS "MENU" AGAIN T                                           | O EXIT. |  |

### LOGO SETTING

This function allows you to customize the start-up logo.

#### **IMPORTANT:**

To implement Logo setting function, please enter PIN code first. Without inputting the PIN code, you cannot modify Logo setting function.

| Item            | Selection              | Description                                                                                                    |
|-----------------|------------------------|----------------------------------------------------------------------------------------------------|
|                 |                        | Select Mode( ► cursor button)                                                                                           |
| LOGO MODE       | DEFAULT<br>USER<br>OFF | The factory logo.<br>The image you captured.<br>The blank image. You can select color with background<br>function.      |
| LOGO<br>CAPTURE | EXECUTE                | Start to capture the image.(PC mode only)                                                                               |
| BACKGROUND      | BLACK<br>BLUE<br>WHITE | Set background color.                                                                                                   |
| LOGO SIZE       | ORIGINAL<br>FULL       | Display the captured image in original size and put in the<br>center of the screen.<br>Expend the image to full screen. |

## MENU

## **Advanced Menu**

### Logo Capture

How to use this function?

- Select Logo Capture item in the logo setting menu, and press ► button.
- You can see the red frame to select captured area.
- Use 4 direction buttons to adjust the position of the frame.
- Press "MENU" to start capturing and display a dialog.

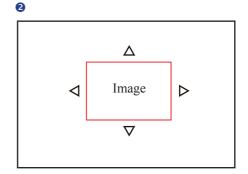

4

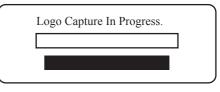

#### ► NOTE

To capture an image is available only in PC mode. The area that can be captured is  $512 \times 384$  dots.

# **Presentation Menu**

| PRESENTATION                                                                                                    |   |
|----------------------------------------------------------------------------------------------------|---|
| AUTO CEILING     OFF     ON       Image: FRONT     Image: FRONT       Image: CEILING     REAR       Image: CEILING AND REAR       Image: CEILING AND REAR       Image: |   |
| RESET LAMP TIMER EXECUTE                                                                                                    | D |
| PRESS "MENU" AGAIN TO EXIT.                                                                                                    |   |

- 1. Use the ▲ / ▼ buttons to select an item.
- Use the < / ► buttons to select an item or adjust the value.

| Item                | Selection                | Description                                                                                                    |
|---------------------|--------------------------|----------------------------------------------------------------------------------------------------|
| AUTO CEILING        | OFF / ON                 | Automatically invert the image when the projector is turned<br>upside down, i.e. when the projector is mounted on the<br>ceiling. |
| FRONT               | EXECUTE                  | Normal projection mode.                                                                                                    |
| CEILING             | EXECUTE                  | Mirror the image vertically, only for the projector mounted upside down.                                                          |
| REAR                | EXECUTE                  | Mirror the image horizontally, only for projecting onto rear projection screen.                                                   |
| CEILING AND<br>REAR | EXECUTE                  | Mirror the image horizontally and vertically. Projecting onto<br>a rear projection screen while projector is upside down.         |
| LAMP MODE           | NORMAL /<br>ECO          | Switch lamp mode between Normal or ECO mode.                                                                                      |
| LAMP                |                          | Show lamp use time.                                                                                                    |
| RESET LAMP<br>TIMER | EXECUTE                  | After changing a new lamp, execute this function to reset the lamp timer.                                                         |
| POWER<br>MANAGEMENT | 15/30/60/off/<br>Minutes | Set power off time after detecting no signal.                                                                                     |

# **Presentation Menu**

## **Reset Lamp Timer**

The lamp timer is the time counted after the last resetting. The usage time of the lamp is shown in the PRESENTATION Menu. Pressing the RESET button or the  $\blacktriangleright$  button displays a dialog.

To reset the lamp time, select the RESET using the  $\blacktriangleright$  button.

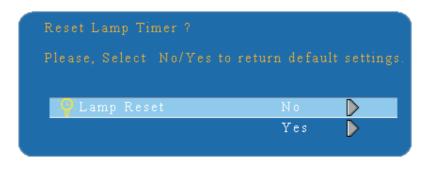

### ► NOTE

<LC-XNB4000N>The replacement warning message is set to appear after about 3000 hours of lamp use in order to maintain the initial brightness.

<LC-XNB3500N>The replacement warning message is set to appear after about 2000 hours of lamp use in order to maintain the initial brightness.

<LC-WNB3000N>The replacement warning message is set to appear after about 2000 hours of lamp use in order to maintain the initial brightness.

When replacement message appears, replace the lamp with a new one as soon as possible, even if the lamp is still workable.

# Security Menu

|      | SECURITY                          |                      |                  |
|------|-----------------------------------|----------------------|------------------|
|      | PIN LOCK PROTECTION               | OFF                  | $\triangleright$ |
| (see | MODIFY PIN                        | EXECUTE<br>999 : 999 |                  |
| 43   | RESET FILTER TIMER                | EXECUTE              | $\triangleright$ |
|      | FILTER COUNTER                    | 500 HOUR             | D                |
|      | A MACADDR. 0000<br>CLOSED CAPTION | 0000000<br>OFF       | 00               |
|      | LAN MODULE O OFF                  | O ON                 | -                |
|      | LAN SETTING                       | EXECUTE              | $\triangleright$ |
| 7    | PRESS "MENU" AGAIN TO EX          | IT.                  |                  |

### Step:

- 1.Use the ▲ /▼ buttons to select an item.
- 2.Use the ◀ / ► buttons to select an item or adjust the value.

| Item                   | Selection           | Description                                                                                                    |
|------------------------|---------------------|----------------------------------------------------------------------------------------------------|
| PIN LOCK<br>PROTECTION | OFF<br>ON 1<br>ON 2 | <ul> <li>OFF: Turn off PIN lock protection.</li> <li>ON 1: After plugging in AC power, you need to key in PIN code at the first time of use. If the AC power stays plugged, you do not need to key in PIN code next time when you use the projector.</li> <li>ON 2: You need to key in PIN code every time when you turn on the projector.</li> </ul>                                                                                                    |
|                        |                     | CAUTION:<br>Once the PIN code had been set, the projector cannot be<br>used unless you enter the correct PIN code.                                                                                                    |
| MODIFY PIN             | EXECUTE             | <ol> <li>Press "MENU " on the projector or remote control.</li> <li>Use the ► button to select the MODIFY PIN item of the SECURITY category.</li> <li>Press the ► button to change PIN LOCK PROTECTION mode.</li> <li>Please enter the original PIN code.         <ul> <li>(a) If the PIN is correct, system will allow you to change a new PIN code.</li> <li>(b) If the PIN is incorrect, a "Code Error" message will appear.</li> </ul> </li> <li>Please enter a new PIN code. And then enter again to confirm.     <ul> <li>NOTE:</li> <li>(1) To change the PIN lock protection state, you must enter the PIN code first.</li> <li>(2) Please enter: 0000 for first-time use.</li> <li>(3) To avoid unnecessary trouble, if you activate the [PIN Lock Protection], it is highly recommended that you write down the PIN code and store it in a safe place.</li> </ul> </li> </ol> |

# Security Menu

| _      | SECURITY                                                                                                    |                                                   |
|--------|----------------------------------------------------------------------------------------------------|---------------------------------------------------|
|        | <ul> <li>PIN LOCK PROTECTION</li> <li>MODIFY PIN</li> <li>FILTER TIMER</li> <li>RESET FILTER TIMER</li> </ul> | OFF<br>EXECUTE<br>999 : 999<br>EXECUTE<br>COLUCID |
| *<br>6 | SFILTER COUNTER                                                                                               | 500 HOUR<br>0 0 0 0 0 0 0 0<br>OFF<br>ON          |
|        | LAN SETTING<br>PRESS "MENU" AGAIN TO EX                                                                       | EXECUTE                                           |

## Step:

- 1.Use the ▲ /▼buttons to select an item.
- 2.Use the ◀ / ► buttons to select an item or adjust the value.

| Item                  | Selection                                                            | Description                                                                                                    |
|-----------------------|----------------------------------------------------------------------|----------------------------------------------------------------------------------------------------|
| FILTER TIMER          |                                                                      | Show the filter use hour.                                                                                                    |
| RESET FILTER<br>TIMER | EXECUTE                                                              | Reset the filter timer after cleaning / changing filter.                                                                                                    |
| FILTER COUNTER        | 500 hours<br>800 hours<br>1000 hours                                 | Select (500 / 800 / 1000 hours) depending on the environment.(default : 500 hours). Please see page75.                                                                                                    |
| MAC ADDR.             |                                                                      | If purchasing LAN control module, "MAC ADDR." will be<br>shown in "Security" Menu.<br>MAC address stands for unique Media Access Control<br>address of LAN control module and displays with six<br>groups of two hexadecimal digits.                                                                                                    |
| CLOSED CAPTION        | OFF(Default)<br>C.C1<br>C.C2<br>C.C3<br>C.C4<br>T1<br>T2<br>T3<br>T4 | The Closed Caption function intimates the sound effects,<br>dialogue, and narration in the content of the television<br>program or video source.<br>Caption (C.C1~C.C4) : Display closed caption Text<br>(T1~T4) : Display text data, which is for additional<br>information such as news reports or a TV program guide.<br><b>NOTE</b> : This function is available only in video / S-Video<br>source. |
| LAN MODULE            | OFF<br>ON                                                            | If purchasing LAN control module, "LAN MODULE" will<br>be shown in "Security" Menu.<br>Select ON/OFF to turn on/off LAN control feature.                                                                                                    |
| LAN SETTING           | EXECUTE                                                              | Enter LAN SETTING to set up projector network configuration.                                                                                                    |

# **Security Menu**

|                       | <u> </u>       | SECUR | ITY      |        |        |     |
|-----------------------|----------------|-------|----------|--------|--------|-----|
| TO.                   |                | LAN   | SETTING  |        |        |     |
| $\overline{\bigcirc}$ | PROJECTOR NAME |       | PRO      | JECTOR |        |     |
| No CH                 | DHCP           |       | OFF      |        | ON     |     |
| 63                    | IP.            | D     | 192      | 168    | 000    | 150 |
|                       | MASK           | D     | 255      | 255    | 255    | 000 |
| H-                    | GATEWAY        | D     | 192      | 168    | 000    | 255 |
| <u></u>               |                |       |          |        | XECUTE | D   |
| [timesial]            | PRESS "MENU"   | AGAIN | I TO EXI | ň.     |        |     |

### Step:

- 1. Use the ▲ /▼ buttons to select an item.
- Use the < / ► buttons to select an item or adjust the value.

| Item              | Selection               | Description                                                                                                    |
|-------------------|-------------------------|----------------------------------------------------------------------------------------------------|
| PROJECTOR<br>NAME | Default is<br>Projector | Projector network setting display which shows bits that can be recognized by ASCII.                                                                                                    |
| DHCP              | OFF / ON                | When setting ON, projector's IP address will be assigned by<br>DHCP server automatically. When setting OFF, you can use<br>remote control to do setting manually.                                 |
| IP                |                         | Key in IP address manually. Press "ENTER" to do digit setting. When appears, press $\blacktriangle$ / $\blacktriangledown$ to adjust value. When finishing value adjustment, press MENU to exit.  |
| MASK              |                         | Enter MASK address manually. Press "ENTER" to do digit setting. When appears, press $\blacktriangle$ / $\blacktriangledown$ to adjust value. When finishing value adjustment, press MENU to exit. |
| GATEWAY           |                         | Enter GATEWAY address manually. Press "ENTER" to do digit setting. When appears, press ▲ /▼ to adjust value. When finishing value adjustment, press MENU to exit.                                 |

## MENU

#### **Auto Filter Alert**

Auto Filter Alert is in SECURITY category to show the air filter use time and alert user to change filter. Pressing  $\blacktriangleright$  cursor button will display a dialog. When the operating time reaches the set time, a warning message will appear on the screen to remind user of filter cleaning / replacing.

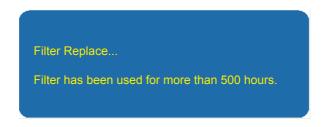

#### ► NOTE

Please reset the Filter time only when you replace the filter.

## MENU

# **PIN Key In Operation**

When the projector is turned on and the PIN LOCK PROTECTION is set to [ON], the image will show as on the right side.

- 1. Press the MENU button on the projector or remote control. Enter PIN code by keypad or remote control.
- 2.How to enter a PIN code? You can use control panel or remote control.

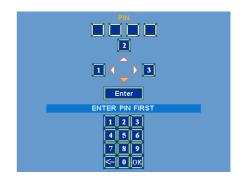

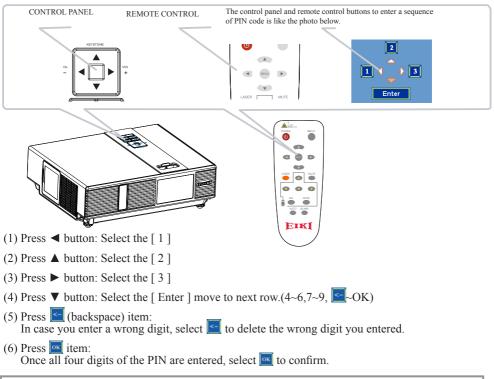

#### ► NOTE

- (1) Please enter: 0000 for first-time use.
- (2) If the PIN is incorrect, a "Enter new code" message will be shown. Please try again. If the PIN code input is incorrect for three times, a warning message will show up and the projector will shut itself down in 30 seconds.
- (3) If you have no idea about the PIN, please contact your dealer for help.

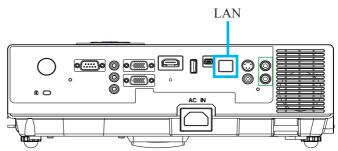

#### Procedure to utilize this function

It can help user to monitor and manage the projector(s) status in the local area network.

- Register the projector(s) which needs to be controlled.
   "Auto search " can help you to seek the projector(s) source easily.
   After registering in the work group, you can start to control the projector.
- ② Group the projector(s) into different sections. You can monitor the status easily by the sort of group name function in the network.
- Monitor the status for each projector.
   a. You can manage and change the monitoring content by System Parameter Setting.
   b. The Lamp timer, filter working time or system warning feedback etc. can be known by checking the status for projector(s).
- Ocntrol the booked projector(s). The status can be refreshed and acquired by monitoring functions; you can also operate the function easily by Network Control.

#### ► NOTE

To monitor and control the projector(including stand-by mode), the following conditions need to be ready:

- (1) Projector should already be powered on.
- (2) Projector is connected to network.
- (3) LED light of the projector network port shows normal. (Green light on, Orange twinkle)
- \* Stand-by mode indictor: Green LED (Power) on the projector's control panel flashes.

#### **Before Using Network Control Software**

- 1. The projector should be powered on and the LAN wire is well connected to projector.
- 2. The LAN module ON/OFF item in SECURITY menu of OSD should be setting ON.

3. Make sure the computer and projector can connect to network. Network Control software needs to arrange in TCP/IP network communication and the network cable.

#### **NOTE:**

IE8 browser & 1024x768 viewing resolution is recommended.

#### **Browser Control**

Auto IP address setting (while DHCP setting is "ON"):

(1) Enable DHCP from the projector on-screen-display menu, under "SECURITY \ LAN SETTING".

(2) Please wait for the PC server to release IP address to the projector.

(3) Enter "Given IP address (For example http://192.168.1.176/)" into the address bar of the web browser and press "Enter" key or click "Go" button.

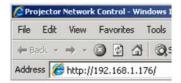

| Projector Network Control |                        |               | V0.1            |             |                 |               |
|---------------------------|------------------------|---------------|-----------------|-------------|-----------------|---------------|
| Home Contro               | I Panel <u>Network</u> | Alert Setting | <u>Schedule</u> | <u>Time</u> | <u>Crestron</u> | <u>Logout</u> |
| Status                    |                        |               |                 |             |                 |               |
| IP Address:               | 192.168.1.200          |               |                 |             |                 |               |
| Projector Name:           | Projector              |               |                 |             |                 |               |
| System Status:            | Power On               |               |                 |             |                 |               |
| Input Source:             | RGB1                   |               |                 |             |                 |               |
| Lamp Hours:               | 3                      |               |                 |             |                 |               |
| Filter Hours:             | 3                      |               |                 |             |                 |               |
| Projector Status:         | Normal                 |               |                 |             |                 |               |
| MAC Address:              | 00:60:E9:00:15:21      |               |                 |             |                 |               |

#### **Item Setting description:**

| ITEM SETTING  | DESCRIPTION                                                           |  |
|---------------|-----------------------------------------------------------------------|--|
| Home (Status) | Show current projector status and network configuration settings.     |  |
| Control Panel | Select projector's detailed setting from this page.                   |  |
| Network       | Set up network configuration and password from this page.             |  |
| Alert Setting | Show and setup Alert configurations.                                  |  |
| Schedule      | Show and set up Schedule, including Weekly Schedule and Specific Day. |  |
| Time          | Set up the date/time on the projector.                                |  |
| Crestron      | Crestron configuration.                                               |  |
| Logout        | Logout information.                                                   |  |

If the Administrative & User password is enabled, select your User Name and enter password to login.

| he server 192               | 2.168.1.194 at Protected requires a username and | password. |
|-----------------------------|--------------------------------------------------|-----------|
| arning: This                | server is requesting that your username and pas  | sword be  |
| it in an inse<br>nnection). | ecure manner (basic authentication without a se  | cure      |
| mecuon).                    |                                                  |           |
|                             |                                                  |           |
|                             | User name                                        |           |
| and the second second       | Password                                         |           |
| 1000                        |                                                  |           |
|                             | Remember my credentials                          |           |
|                             | Remember my credentials                          |           |
|                             | Remember my credentials                          |           |

ADMINISTRATOR MODE User name: admin Password: (Default password setting is disabled.)

**Home (Status):** Show current projector status and network configuration settings.

|                 | Pro                       | jector Netw          | ork Contro      | bl   |                 | V0.2          |
|-----------------|---------------------------|----------------------|-----------------|------|-----------------|---------------|
| Home Con        | trol Panel <u>Network</u> | <u>Alert Setting</u> | <u>Schedule</u> | Time | <u>Crestron</u> | <u>Logout</u> |
| Status          |                           |                      |                 |      |                 |               |
| Projector Name: | PROJECTOR                 |                      |                 |      |                 |               |
| System Status:  | Inactive                  |                      |                 |      |                 |               |
| Input Source:   |                           |                      |                 |      |                 |               |
| Lamp Hours:     |                           |                      |                 |      |                 |               |
| Filter Hours:   |                           |                      |                 |      |                 |               |
| Nired Lan       |                           |                      |                 |      |                 |               |
| IP Address:     | 10.0.165.100              |                      |                 |      |                 |               |
| Subnet Mask:    | 255.255.0.0               |                      |                 |      |                 |               |
| Gateway:        | 10.0.0.201                |                      |                 |      |                 |               |
| MAC Address:    | 00:60:E9:00:15:21         |                      |                 |      |                 |               |
| Wireless La     | n                         |                      |                 |      |                 |               |
| Mode:           |                           |                      |                 |      |                 |               |
| SSID:           |                           |                      |                 |      |                 |               |
| Channel:        |                           |                      |                 |      |                 |               |
| IP Address:     |                           |                      |                 |      |                 |               |
| Subnet Mask:    |                           |                      |                 |      |                 |               |
| Gateway:        |                           |                      |                 |      |                 |               |
| MAC Address:    |                           |                      |                 |      |                 |               |

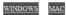

| ITEM          | ITEM SETTING   | DESCRIPTION                                                                                                    |
|---------------|----------------|----------------------------------------------------------------------------------------------------|
| Status        | Projector Name | Show projector name.                                                                                                    |
|               | System Status  | Show if projector is Power On or Inactive .                                                                                                    |
|               | Input Source   | Show current input source.                                                                                                    |
|               | Lamp Hours     | Show lamp used hours on current projector.                                                                                                    |
|               | Filter Hours   | Show filter used hours on current projector.                                                                                                    |
| Wired LAN     | IP Address     | Show current IP address of wired LAN.                                                                                                    |
|               | Subnet Mask    | Show current Subnet Mask of wired LAN.                                                                                                    |
|               | Gateway        | Show current Gateway of wired LAN.                                                                                                    |
|               | MAC Address    | Show current MAC Address of wired LAN.                                                                                                    |
| Wireless LAN  | Mode           | Access Point Mode.                                                                                                    |
|               | SSID           | SSID (Service Set Identification) is the wireless network name,<br>it must be assigned to wireless devices in your network.                                   |
|               | Channel        | This field determines which operating frequency will be used.<br>The default channel is set to Auto, so the AP will choose the<br>best channel automatically. |
|               | IP Address     | Show current IP address of Wireless LAN.                                                                                                    |
|               | Subnet Mask    | Show current Subnet Mask of Wireless LAN.                                                                                                    |
|               | Gateway        | Show current Gateway of Wireless LAN.                                                                                                    |
|               | MAC Address    | Show current MAC Address of Wireless LAN.                                                                                                    |
| Download Tool | Windows        | To download the application program of EZ WiFi_LAN.<br>The file is Windows OS only for EZ Display used.                                                       |
|               | MAC            | To download the application program of EZ WiFi_LAN.<br>The file is MAC OS only for EZ Display used.                                                           |

#### **Control Panel:**

Select projector's detailed setting from this page.

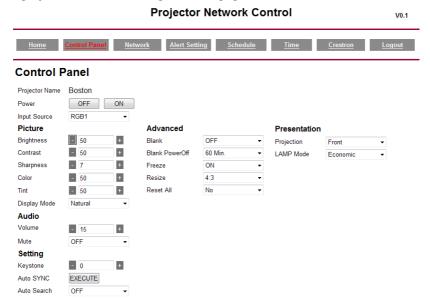

| ITEM SETTING    | DESCRIPTION                                                                                                    |
|-----------------|----------------------------------------------------------------------------------------------------|
| Basic           |                                                                                                    |
| Projector Name  | Show projector name on the current projector.                                                                                                 |
| Power           | Power On or Power Off the projector via network.                                                                                              |
| Input Source    | Select input source.                                                                                                    |
| Picture         |                                                                                                    |
| Brightness      | Adjust the image brightness level.                                                                                                    |
| Contrast        | Adjust the image contrast level.                                                                                                    |
| Sharpness       | Adjust the image sharpness.                                                                                                    |
| Color           | Adjust the strength of whole color.<br>This function can only be used under Video signal, S-Video signal, or component<br>video signal input. |
| Tint            | Adjust the image tint.<br>This function can be used under Video signal, S-Video signal, or component video signal.                            |
| Display Mode    | Adjust Natural/Cinema/Daylight/Green Board/White Board/Black/User Mode.                                                                       |
| Audio           |                                                                                                    |
| Volume          | Adjust the volume.                                                                                                    |
| Mute            | Mute the volume OFF / ON.                                                                                                    |
| Setting         |                                                                                                    |
| Keystone        | Manually correct vertical keystone distortion in image.                                                                                       |
| Auto Sync       | Set all of the above setting automatically. (This function can only be used under PC mode)                                                    |
| Auto Search     | Search signal source manually or automatically.                                                                                               |
| Advanced        |                                                                                                    |
| Blank           | Blank the current image on the screen                                                                                                    |
| Blank Power Off | No / 15 / 30 / 60 (minutes)                                                                                                    |
| Freeze          | Freeze the current image on the screen.                                                                                                    |
| Resize          | 4:3,16:9, 1:1, 16:10                                                                                                    |
| Reset All       | Reset all menu function to their factory default values.                                                                                      |
| Presentation    |                                                                                                    |
| Projection      | Select Front/Ceiling/Rear/Celing and Rear                                                                                                    |
| Lamp Mode       | Switch lamp mode between Powerful or Normal mode.                                                                                             |
|                 |                                                                                                    |

**Network :** Set up network configuration and password from this page.

|                | Projector Network Control vo |                    |                    |                               |  |
|----------------|------------------------------|--------------------|--------------------|-------------------------------|--|
| Home Control I | Panel <u>Network</u>         | Alert Setting Sche | dule <u>Time</u>   | <u>Crestron</u> <u>Logout</u> |  |
| Network Setti  | ng                           |                    |                    |                               |  |
| Network        |                              | Password           |                    |                               |  |
| O DHCP         | 💿 Manual                     | 1 ussivoru         |                    |                               |  |
| IP Address     | 192.168.1.200                | Administrator      | ○ Enable ⊙ Disable |                               |  |
| Subnet Mask    | 255.255.0.0                  |                    |                    |                               |  |
| Gateway        | 192.168.1.254                | New Password       |                    |                               |  |
| DNS Server     | 192.168.1.246                |                    |                    |                               |  |
| Group Name     | GROUP                        | Confirm Password   |                    |                               |  |
| Projector Name | Projector                    | Submit             |                    |                               |  |
| Submit         |                              |                    |                    |                               |  |

| ITEM SETTING     | DESCRIPTION                                                                                        |
|------------------|----------------------------------------------------------------------------------------------------|
| Network          |                                                                                                    |
| DHCP             | Assign an IP address to the projector from the DHCP server automatically.                          |
| IP Address       | Set up IP Address when DHCP is disabled.                                                           |
| Subnet Mask      | Set up Subnet Mask when DHCP is disabled.                                                          |
| Gateway          | Set up Gateway when DHCP is disabled.                                                              |
| DNS Server       | Set up DNS Server address when DHCP is disabled.                                                   |
| Group Name       | Create projector group. (Max length: 14 characters)                                                |
| Projector Name   | Create projector naming of the current projector. (Max length: 14 characters)                      |
| Password         |                                                                                                    |
| Administrator    | Turn ON/OFF administrative password function.Administrator mode can control the conditions on web. |
| New Password     | Enter administrative password.(Max length: 15 characters)                                          |
| Confirm Password | Re-enter administrative password.                                                                  |

Alert: Show and setup Alert configurations.

| Projector Network Control |                                  |                                  |           |  |
|---------------------------|----------------------------------|----------------------------------|-----------|--|
| Home Control Panel        | <u>Network Alert Setting Sch</u> | edule <u>Time Crestron Logou</u> | <u>ut</u> |  |
| Alert Setting             |                                  |                                  |           |  |
| Email Setting             | SMTP Setting                     | Alert Condition                  |           |  |
| То                        | Server                           | 🗖 Fan Lock                       |           |  |
| Cc                        | User Name                        | Over Temperature                 |           |  |
|                           | Password                         | Filter Time Alert                |           |  |
| Subject                   |                                  | 🗌 Lamp Fail                      |           |  |
| From                      |                                  | 🗖 Lamp Time Alert                |           |  |
|                           |                                  | Submit Issue Test Mail           |           |  |

When problem occurs to the projector, it will automatically send e-mail to remind user.

#### How to opearte:

- 1. Enter Email Setting columns.
- 2. Enter SMTP Setting columns.
- 3. Select Alert Condition. Multiple choices are fine.
- 4. Press Submit to confirm.
- 5. After completing Alert Setting for the first time, it is recommended that you press Issue Test Mail to see if the attendees can receive the e-mail. If the attendees cannot receive the e-mail, please check if the setting is correct or not. If you have questions with the Alert Setting, please contact your network service provider.

| ITEM SETTING      | DESCRIPTION                                                                                          |
|-------------------|----------------------------------------------------------------------------------------------------|
| Email Setting     |                                                                                                    |
| То                | Set up the mail alert attendee. (Max length: 40 characters)                                          |
| Cc                | Set up the backup mail alert attendee. (Max length: 40 characters)                                   |
| Subject           | Set up the subject of the alert e-mail. (Max length: 40 characters)                                  |
| From              | Set up the sender e-mail address. (Max length: 40 characters)                                        |
| SMTP Setting      |                                                                                                    |
| Server            | To enter the SMTP server (Mail server) name of the company or IP address.(Max length: 40 characters) |
| User Name         | Enter the sender's e-mail address. (Max length: 40 characters)<br>For example: david@xxxxx.com       |
| Password          | Enter password of the sender's e-mail account. (Max length: 15 characters)                           |
| Alert Condition   |                                                                                                    |
| Fan Lock          | The cooling fan is not operating.                                                                    |
| Over Temperature  | The projector internal is over heated.                                                               |
| Lamp fail         | The lamp does not light up.                                                                          |
| Lamp Time Alert   | Lamp has reached its life time. Suggest changing the lamp.                                           |
| Lamp Cover Opened | Lamp Cover does not close well.                                                                      |
| Filter Time Alert | Filter has reached its life time. Suggest cleaning the filter.                                       |

#### Schedule :

Show and set up Schedule, including Weekly Schedule and Specific Day.

#### Weekly Schedule

| Projector Network Control |                        |               |                |                  | V0.1             |          |               |
|---------------------------|------------------------|---------------|----------------|------------------|------------------|----------|---------------|
| <u>Hom</u>                | ie Cont                | rol Panel Net | work Alert     | Setting Schedule | <u>Iime</u>      | Crestron | <u>Logout</u> |
|                           | ey Schedule<br>kley Sc |               | Input Sourc    |                  |                  |          |               |
|                           |                        |               |                |                  |                  |          |               |
| No.                       | Week                   | Power On      | Power Off      | Input Source     | Cancel           |          |               |
| No.<br>1                  | Week                   | Power On      | Power Off<br>- | Input Source     | Cancel<br>Cancel |          |               |
|                           |                        |               |                |                  |                  |          |               |
| 1                         | -                      |               | -              | -                | Cancel           |          |               |
| 1<br>2                    | -                      |               | -              | -                | Cancel<br>Cancel |          |               |

To power on and power off projector based on Weekly Schedule.

#### How to set up:

- 1. Choose week days.
- 2. Set up power-on or power-off time.
- (Please be sure that the interval between power-on and off setting is more than 5 minutes.)
- 3. Enter Input Source and select input source.
- 4. After completing setting, press ADD to confirm.
- 5. To cancel items, select the item and press "Cancel" button.

| Specific Day |                                                                                                    |               | Projector Ne          | twork Contro | ol              | V0.1         |
|--------------|----------------------------------------------------------------------------------------------------|---------------|-----------------------|--------------|-----------------|--------------|
|              | Home                                                                                                    | Control Panel | letwork Alert Setting | Schedule 1   | ïme <u>Cres</u> | stron Logout |
|              | Weekley                                                                                                    |               | Day                   |              |                 |              |
|              | Specif                                                                                                    | •             |                       |              |                 |              |
|              | Power On Time         Input Source           2008 v         January v         1         0         :         0         .         Submit |               |                       |              |                 |              |
|              | Power Off 1                                                                                                    | ïme           |                       |              |                 |              |
|              | No.                                                                                                    | Power On      | Power Off             | Input Source | Cancel          |              |
|              | 1                                                                                                    | -             | -                     | -            | Cancel          |              |
|              | 2                                                                                                    | -             | -                     | -            | Cancel          |              |
|              | 3                                                                                                    | -             | -                     | -            | Cancel          |              |
|              | 4                                                                                                    | -             | -                     | -            | Cancel          |              |
|              | 5                                                                                                    | -             | -                     | -            | Cancel          |              |

Based on Specific Day to set up power-on and power-off time.

#### How to set up:

- 1. Choose power-on days and time.
- 2. Choose power-off days and time.
- (Please be sure the setting period between power-on time and off time is greater than 5 minutes.)
- 3. Enter Input Source and select input source.
- 4. After completing setting, press ADD to confirm.
- 5. To cancel items, select the item and press "Cancel" button.

#### Time :

| Projector Network Co                         | ntrol                                                                                                    | V0.                                                                                                    |
|----------------------------------------------|----------------------------------------------------------------------------------------------------|----------------------------------------------------------------------------------------------------|
| Control Panel Network Alert Setting Schedule | Time                                                                                                    | <u>Crestron</u>                                                                                                    |
|                                              |                                                                                                    |                                                                                                    |
| Current System Time                          |                                                                                                    |                                                                                                    |
| 2012/09/18 09:31:48 Refresh                  |                                                                                                    |                                                                                                    |
|                                              |                                                                                                    |                                                                                                    |
| System Time Setting                          |                                                                                                    |                                                                                                    |
| Year: 2012 🗸 / Month: Sep 🖌 / Day: 18 🗸      | -                                                                                                    |                                                                                                    |
|                                              | -                                                                                                    |                                                                                                    |
|                                              | Control Panel Network Alert Setting Schedule Current System Time 2012.09:18 09:31:48 Refresh System Time Setting | Control Panel     Natwork     Alert Setting     Schedule     Time       Current System Time     2012-09/18 09:31:48     Extents       System Time Setting |

- 1. Current System Time Setting : Refresh the date/time on the webpage if you click "Refresh" button.
- 2.System Time Setting : To set the date/time manually

Enter the Date in Month/Day/Year format.

Enter the Time in Hour/Minute/Second format.

3. Click the "Submit" button to save your setting.

Crestron : Projector's detailed setting from Crestron.

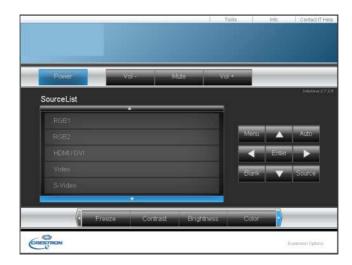

| ITEM SETTING       | DESCRIPTION                                                                                                    |
|--------------------|----------------------------------------------------------------------------------------------------|
| Power              | Power On or Power Off the projector via network.                                                                                                    |
| Vol + (Volume +)   | Adjust the volume up.                                                                                                    |
| Vol + (Volume -)   | Adjust the volume down.                                                                                                    |
| Mute               | Mute the volume OFF / ON.                                                                                                    |
| Source List        | Select input source.<br>RGB1<br>RGB2<br>HDMI/DVI<br>VIDEO<br>S-VIDEO<br>USB                                                                                                   |
| Brightness         | Adjust the image brightness level.                                                                                                    |
| Contrast           | Adjust the image contrast level.                                                                                                    |
| Color              | Adjust the strength of whole color.<br>This function can only be used under Video signal, S-Video signal, or<br>component video signal input.                                 |
| Sharpness          | Adjust the image sharpness.                                                                                                    |
| ZOOM               | Zoom in/Zoom out and Pan.                                                                                                    |
| Menu               | Display or hide the OSD main menu.                                                                                                    |
| UP/Down buttons    | Use UP/Down buttons to select an items.                                                                                                    |
| Left/Right buttons | Use left/right buttons to select an items or adjust the value.                                                                                                    |
| Source             | RGB1->RGB2->HDMI->USB->Video->S-Video->RGB1.                                                                                                    |
| Enter              | Use Enter buttons to select an item.                                                                                                    |
| Auto               | Automatically adjust the setting to match the current input.                                                                                                    |
| Blank              | Blank the projected image. The time of Blank mode can be set in 15 minutes, 30 minutes or 60 minutes. The projector will shut down automatically after passing each set time. |

#### About the Tools button :

Set up network configuration, projector network web browser login password and set projector name from this page.

|         |                  |                 |               | Tools        | Info Contact IT He |
|---------|------------------|-----------------|---------------|--------------|--------------------|
|         |                  |                 |               |              |                    |
|         |                  |                 |               |              |                    |
|         |                  |                 |               |              |                    |
|         |                  |                 |               |              |                    |
|         | Crestron Control |                 | Projector     |              | User Password      |
| lp Addr | 10.0.167.102     | Projector Name  | RD_EE         |              | Enabled            |
| lp Id   | 5                | Location        | LOCATION      | New Password |                    |
| Port    | 41794            | Assigned To     | Projector     | Confirm      |                    |
|         | Send             |                 | Send          |              | Send               |
|         |                  | DHCP            | Enabled       |              |                    |
|         |                  |                 | 192.168.1.162 |              | Admin Password     |
|         |                  |                 | 255.255.255.0 |              | Enabled            |
|         |                  | Default Gateway |               | New Password |                    |
|         |                  | DNS Server      | 168.95.1.1    | Confirm      |                    |
|         |                  |                 |               |              | Send               |
|         |                  |                 | Send          |              |                    |
|         |                  |                 | exit          |              |                    |
|         |                  | _               | 0.01          |              |                    |
| _       |                  |                 |               |              |                    |
| CRESTR  | DN.              |                 |               |              | Expansion Options  |

#### 1. Click \_\_\_\_\_ button to leave this page.

#### 2.Crestron Control

#### **Projector Name :**

Displays the projector name used to identify the projector when connected to a network. When editing, you can enter up to 14 single-byte alphanumeric characters.

#### Location :

Show the location where the projector is. When editing, you can enter up to 14 singlebyte alphanumeric characters.

#### Assigned To :

Displays the name used to identify the projector is assigned to someone who can manage a network.

When editing, you can enter up to 14 single-byte alphanumeric characters.

Click send button to send and save the setting that you modify.

#### **Projector's Network Configuration**

| I rojector s rett | of K Conngulation                                          |
|-------------------|------------------------------------------------------------|
| DHCP Enabled      | Assign an IP address to the projector from the DHCP server |
|                   | automatically.                                             |
| IP Address        | Set up IP Address when DHCP is disabled.                   |
| Subnet Mask       | Set up Subnet Mask when DHCP is disabled.                  |
| Gateway           | Set up Gateway when DHCP is disabled.                      |
| DNS Server        | Set up DNS Server address when DHCP is disabled.           |
|                   |                                                            |

Click send button to send and save the setting that you modify.

| Admin Password |                                                             |  |  |
|----------------|-------------------------------------------------------------|--|--|
| Enabled        | Turn ON administrative password function if selected.       |  |  |
| New Password   | Enter administrative password. (Max length: 15 characters). |  |  |
| Confirm        | Re-enter administrative password.                           |  |  |
| Password       |                                                             |  |  |

Click <u>Send</u> button to send and save the setting that you modify.

| User Password |                                                             |  |  |  |
|---------------|-------------------------------------------------------------|--|--|--|
| Enabled       | Turn ON User password function if selected.                 |  |  |  |
| New Password  | Enter administrative password. (Max length: 15 characters). |  |  |  |
| Confirm       | Re-enter administrative password.                           |  |  |  |
| Password      |                                                             |  |  |  |

Click send button to send and save the setting that you modify.

#### About the "Info" button :

Show current projector status from this page. Press exit button to leave this page.

|                  | Projector Information |                 | Projector Status |
|------------------|-----------------------|-----------------|------------------|
| Projector Name   |                       | Power Status    |                  |
| Location         | LOCATION              |                 |                  |
|                  |                       |                 |                  |
| Firmware Version |                       | Projection Mode | Front            |
| Mac Address      | 00:60:E9:00:15:21     |                 |                  |
| Lamp Hours       | 0                     | Lamp Mode       | Std Mode         |
| Assigned To      | Projector             | Error Status    | 0:No Error       |
|                  |                       |                 |                  |

Click \_\_\_\_\_ button to leave this page.

#### About the "Contact IT Help" :

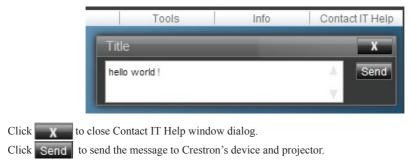

Logout : logging out of the projector network control.

**Projector Network Control** V0.1 Home Control Panel Network Alert Setting Schedule Time Crestron Logout

Logout

#### Please Refresh to re-login Network Control.

## **Maintenance of Projector**

#### Filter

Keep the air filters clean by cleaning them periodically.

By using Filter Counter the projector can remind you of the timing.

There is black sponge attached just back side of the filter cover consists of a black frame.

#### How to clean or replace the filters

Turn off the projector, and unplug the power cord. Wait to allow the projector to cool down sufficiently.

- 1. Push up 2 white stoppers of the Filter cover and remove it from the side of projector as shown below.
- 2. Remove the spong case from the projector by pull it front the right hand side.
- Clean the filters with a vacuum cleaner except for the back side of the sponge, because the vacuum cleaner may suck it. Brush the sponge gently by a brush. (Do not clean the filters with water.)
- 4. Insert the filter parts to the side of the projector first and then close the Filter cover by pushing 2 white stoppers. Make sure that the Filter cover is well closed.
- 6. Reset the Filter Timer.(P.75)

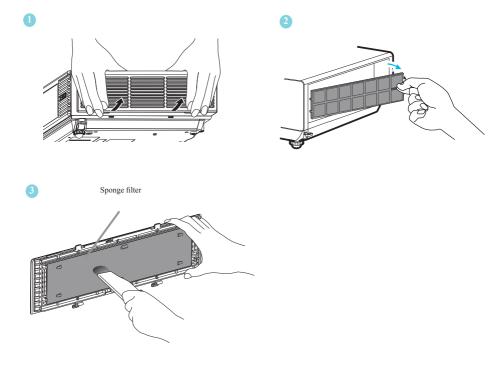

#### Lamp

Please turn off the projector and unplug the AC power cord. And then, let the projector cool down at least 60 minutes.

# **Replacing New Lamp**

LC-XNB4000N Part Number:23040043 LC-XNB3500N Part Number:23040044 LC-WNB3000N Part Number:23040044

- 1. Remove the lamp door.
- 2. Loosen 2 screws of the lamp holder. Hold the handle on the top of the lamp, pull out the lamp straight off the projector.
- 3. Insert new lamp, lock the lamp door firmly with 2 screws.
- 4. Put the lamp door on.
- 5. Please reset the lamp timer after replacing lamp. (P.71)

When changing lamp, it is recommended that you change the filer at the same time.

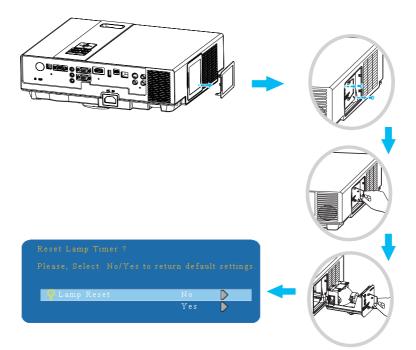

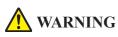

The projector uses a high-pressure mercury lamp.

The explosion of lamp with a loud bang or burn out could possibly cause injury or a fire. When the bulb burst, it is possible for shards of glass to fly into the lamp housing; and for gas containing mercury to escape from the projector's vent holes.

If the lamp has broken, do not check the inside of the projector. Please ventilate the room immediately.

Do not touch or bring your face close to the broken pieces since it might get into your eyes or mouth. In case of injury, seek medical advice immediately.

### **Disposal of a Lamp**

Dispose of a lamp in accordance with the local recycling laws.

Do not put it to your trash.

Recycling Lamp's laws of the USA, go to www.lamprecycle.org.

Recycling Product's laws of USA, go to www.eiae.org.

Recycling Product's laws of Canada, go to www.epsc.ca.

For more information about recycling laws, please contact local government agency or dealer.

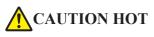

Before replacing the Lamp part, pay attention to the following items:

- 1. The Lamp is optional part. Contact the dealer for replacement lamp.
- 2. The lamp becomes very hot when in use. Turn the power off and disconnect the power cord.
- 3. Wait 1 Hour before replacing the lamp.
- 4. Do not use old lamp part.

# Additional

-In order to ensure the safe use of your projector, please contact your dealer to inspect about once a year.

-Before maintenance, make sure the power cable is unplugged, allow the projector to cool sufficiently. The high temperature state of the projector could cause a burn in and/ or malfunction to the projector.

-Never try to maintain the inside of the projector by yourself.

#### Indicator

The power and lamp indicators show the status of the projector. Before requesting repair, check the projector status using the chart below. If the problem cannot be resolved, contact your dealer.

| In  | normal | status~~~ |
|-----|--------|-----------|
| 111 | normai | Suuns     |

| POWER                | LAMP                               | CONDITIONS     | DESCRIPTION                                                                 |
|----------------------|------------------------------------|----------------|-----------------------------------------------------------------------------|
| Blinking In<br>Green | Off                                | Stand by mode  | Projector is ready to be turned on.                                         |
| Lighting In<br>Green | Off                                | On mode        | Projector is on and operating.                                              |
| Lighting In<br>Green | Blinking In <i>Red</i><br>( Slow ) | Cool down mode | Projector is in cool down mode<br>and will not respond to user<br>input.    |
| Lighting In<br>Green | Blinking In <i>Red</i><br>( fast)  | Cool down mode | When the projector is turned on<br>in 2 minutes after it was turned<br>off. |

#### In abnormal status~~~

| POWER                              | LAMP                               | CONDITIONS       | DESCRIPTION                                                                                                    |
|------------------------------------|------------------------------------|------------------|----------------------------------------------------------------------------------------------------|
| Blinking In<br><i>Green</i>        | Blinking In <i>Red</i><br>(Fast)   | Fan fault mode   | The projector has detected a<br>problem of a slow internal fan<br>speed. The lamp will shut off<br>automatically. Contact your<br>dealer.                                                                                                    |
| Blinking In<br><i>Green</i>        | Lighting In <i>Red</i>             | Lamp cover open  | The lamp cover is open or there<br>is a problem with the lamp. If the<br>lamp door is closed and replacing<br>the lamp does not correct the<br>issue, contact your dealer.                                                                                   |
| Blinking<br>In <i>Green</i> (Fast) | Blinking In <i>Red</i><br>( Fast ) | High temperature | <ul><li>The projector has overheated and shut itself down.</li><li>Correct the over temperature condition immediately.</li><li>1. Check that the ventilation slots are free from obstructions.</li><li>2. Check the cleanliness of the air filter.</li></ul> |
| Blinking In<br><i>Green</i> (Slow) | Blinking In <i>Red</i><br>(Slow)   | Lamp fail        | The lamp does not light. Come<br>back to " stand by mode ", and<br>press the power button.                                                                                                    |

#### Troubleshooting

#### **Error For Machine Defects**

The following problems may be confused with a machine defect. Check and follow the table. If it couldn't be improved, contact your dealer.

| Projector power<br>does not turn on.       The power cord is disconnected.<br>Plug the power cord into an AC outlet.         Intending to turn on the projector again during the cool down<br>mode.<br>Wait until the cool down mode has completed.         There is no lamp and/or lamp cover is not firmly closed.<br>Please turn off the power and disconnect the power plug from the p<br>outlet. Check if the lamp is installed or the lamp cover is firmly clo<br>and turn on the power again.         Power cord has impaired.<br>When you touch the power cord, the indicator goes on then off, ple<br>remove the power cord and connect it again. If the situation is repe<br>remove the power cord and contact your dealer.         The input is not connected correctly.<br>Select the appropriate input source. |      |
|----------------------------------------------------------------------------------------------------|------|
| Projector power<br>does not turn on.Intending to turn on the projector again during the cool down<br>mode.<br>Wait until the cool down mode has completed.There is no lamp and/or lamp cover is not firmly closed.<br>Please turn off the power and disconnect the power plug from the p<br>outlet. Check if the lamp is installed or the lamp cover is firmly clo<br>and turn on the power again.Power cord has impaired.<br>When you touch the power cord, the indicator goes on then off, ple<br>remove the power cord and connect it again. If the situation is repe<br>remove the power cord and contact your dealer.The input is not connected correctly.                                                                                                    |      |
| Projector power does not turn on.       mode.         Wait until the cool down mode has completed.         There is no lamp and/or lamp cover is not firmly closed.         Please turn off the power and disconnect the power plug from the p outlet. Check if the lamp is installed or the lamp cover is firmly cloand turn on the power again.         Power cord has impaired.         When you touch the power cord, the indicator goes on then off, ple remove the power cord and connect it again. If the situation is reperemove the power cord and contact your dealer.         The input is not connected correctly.                                                                                                    |      |
| Projector power does not turn on.       Wait until the cool down mode has completed.         There is no lamp and/or lamp cover is not firmly closed.         Please turn off the power and disconnect the power plug from the p outlet. Check if the lamp is installed or the lamp cover is firmly clo and turn on the power again.         Power cord has impaired.         When you touch the power cord, the indicator goes on then off, ple remove the power cord and connect it again. If the situation is reperent the power cord and contact your dealer.         The input is not connected correctly.                                                                                                    |      |
| Projector power does not turn on.       There is no lamp and/or lamp cover is not firmly closed.         Please turn off the power and disconnect the power plug from the p outlet. Check if the lamp is installed or the lamp cover is firmly cloand turn on the power again.         Power cord has impaired.         When you touch the power cord, the indicator goes on then off, ple remove the power cord and connect it again. If the situation is reperent the power cord and contact your dealer.         The input is not connected correctly.                                                                                                    |      |
| Projector power       Please turn off the power and disconnect the power plug from the p outlet. Check if the lamp is installed or the lamp cover is firmly clo and turn on the power again.         Power cord has impaired.       When you touch the power cord, the indicator goes on then off, ple remove the power cord and connect it again. If the situation is repe remove the power cord and contact your dealer.         The input is not connected correctly.                                                                                                    |      |
| does not turn on.       Please turn off the power and disconnect the power plug from the p outlet. Check if the lamp is installed or the lamp cover is firmly clo and turn on the power again.         Power cord has impaired.       When you touch the power cord, the indicator goes on then off, ple remove the power cord and connect it again. If the situation is reperence the power cord and contact your dealer.         The input is not connected correctly.                                                                                                    |      |
| and turn on the power again.         Power cord has impaired.         When you touch the power cord, the indicator goes on then off, ple         remove the power cord and connect it again. If the situation is repe         remove the power cord and contact your dealer.         The input is not connected correctly.                                                                                                    | ed   |
| Power cord has impaired.When you touch the power cord, the indicator goes on then off, pleremove the power cord and connect it again. If the situation is reperemove the power cord and contact your dealer.The input is not connected correctly.                                                                                                    |      |
| When you touch the power cord, the indicator goes on then off, ple         remove the power cord and connect it again. If the situation is reperremove the power cord and contact your dealer.         The input is not connected correctly.                                                                                                    |      |
| remove the power cord and connect it again. If the situation is reperemove the power cord and contact your dealer. The input is not connected correctly.                                                                                                    |      |
| remove the power cord and contact your dealer. The input is not connected correctly.                                                                                                    |      |
| The input is not connected correctly.                                                                                                    | ted, |
| 1 0                                                                                                    |      |
| I Select the appropriate input source.                                                                                                    |      |
|                                                                                                    |      |
| No image No signal input.<br>Connect correctly.                                                                                                    |      |
| The lens cover is attached to the lens.                                                                                                    |      |
| Remove the lens cover.                                                                                                    |      |
| Color density and color matching are not adjusted correctly.                                                                                                    |      |
| Adjust the RGB setting.                                                                                                    |      |
| Colors are pale Color lose.                                                                                                    |      |
| Caused by poor VGA cable connection.                                                                                                    |      |
| Brightness and contrast are not adjusted correctly.                                                                                                    |      |
| Abnormal brightness Adjust the brightness and contrast setting.                                                                                                    |      |
| & contrast         The lamp is near the end of its service life.                                                                                                    |      |
| Replace with a new lamp.                                                                                                    |      |
| The projection lens is not focused.                                                                                                    |      |
| Adjust the focus using the focus ring                                                                                                    |      |
| Image is blurred The lens is dirty or misty.                                                                                                    |      |
| Clean the lens.                                                                                                    |      |

#### **Error For Machine Defects**

| Symptom                                                                          | Cause / Remedy                                                                                   |  |
|----------------------------------------------------------------------------------|--------------------------------------------------------------------------------------------------|--|
| The projector is not connected correctly.Check audio cable if connect correctly. |                                                                                                  |  |
| No audio                                                                         | The volume is set to minimum.<br>Adjust the volume.                                              |  |
|                                                                                  | Mute is turned on.<br>Press the MUTE button.                                                     |  |
| Remote control is not working.                                                   | No battery.<br>Before using the remote control, please check the battery of remote control.      |  |
| not working.                                                                     | <b>Remote signal is obstructed.</b><br>Remove the obstacle between projector and remote control. |  |

## List of Supported Monitor Displays

| Computer mode / HD  | MI table                  |                     |
|---------------------|---------------------------|---------------------|
| Signal              | Refresh Rate (Hz)         | Resolution (dots)   |
| VGA                 | 60                        | 640x480             |
| VESA                | 60 / 72 / 75 / 85 640x480 |                     |
| SVGA                | 56 / 60 / 72 / 75 /85     | 800x600             |
| XGA                 | 60 / 70 / 75 / 85         | 1024x768            |
| SXGA                | 70 / 75                   | 1152x864            |
| SXGA                | 60 / 75                   | 1280x960            |
| SXGA                | 60                        | 1280x1024           |
| WXGA                | 60 / 75                   | 1280x800            |
| WXGA+               | 60/ 75 / 85               | 1440x900            |
| SXGA+               | 60 / 75                   | 1400x1050           |
| UXGA                | 60                        | 1600x1200           |
| WSXGA+              | 60                        | 1680x1050           |
| MAC                 | 67                        | 1280x1024 / 640x480 |
| MAC                 | 75 832x624                |                     |
| MAC                 | 75                        | 1024x768            |
| MAC                 | 75                        | 1152x870            |
| Component mode      | ``                        | ·                   |
| Signal              | Refresh Rate (Hz)         | Resolution (dots)   |
| SDTV(480i / 576i)   | 30 / 25 720x480 / 720     |                     |
| SDTV(480p / 576p)   | 60 / 50 720x480 / 720x5   |                     |
| HDTV(720p)          | 60                        | 1280x720            |
| HDTV(1080i / 1080p) | 30 / 60                   | 1920x1080           |
| Composite / S-Video | ·                         |                     |
| Signal              | Refresh Rate (Hz)         | Resolution (dots)   |
| TV(NTSC)            | 60 720x480                |                     |
| TV(PAL,SECAM)       | 50                        | 720x576             |
| HDMI                | <u>^</u>                  |                     |
| Signal              | Refresh Rate (Hz)         | Resolution (dots)   |
| SDTV(480P)          | 60                        | 720x480             |
| HDTV(720P)          | 60                        | 1280x720            |
| HDTV(1080i)         | 60                        | 1920x1080           |
| HDTV(1080P)         | 60                        | 1920x1080           |

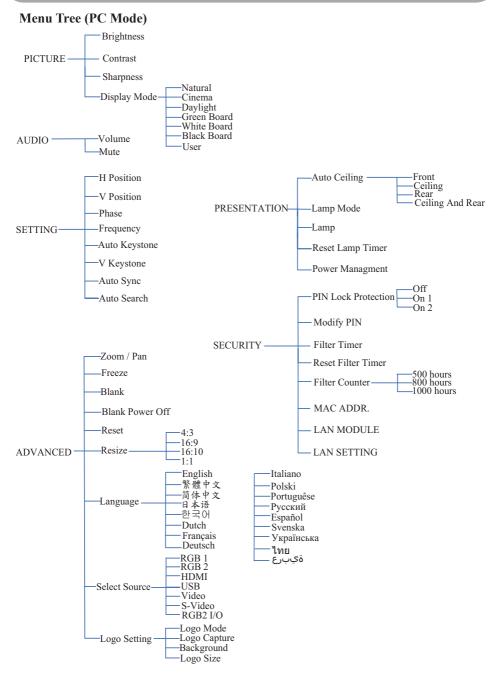

\*DVI doesn't support H / V POSITION, PHASE, FREQUENCY, AUTO SYNC function.

#### Menu Tree (Video Mode)

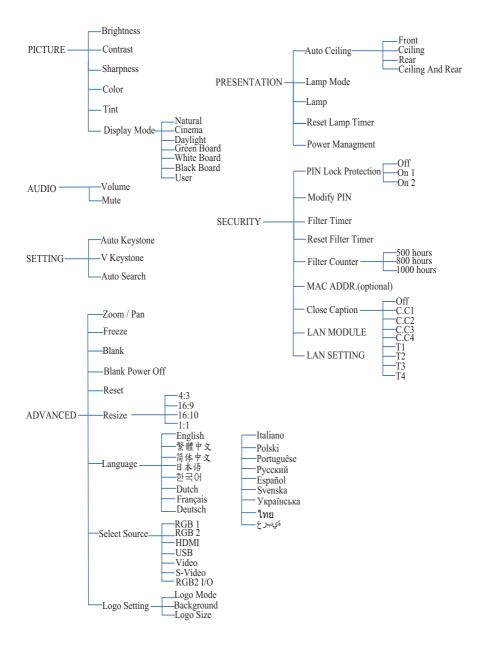

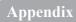

#### Appearance

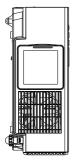

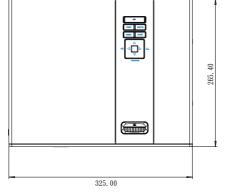

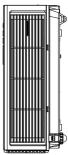

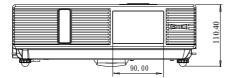

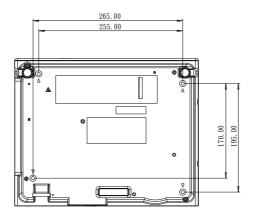

Screw for Ceiling Mounted M4x8mm 4pcs

#### **Configurations of Terminal**

#### Analog RGB Input/Output

(1) Connections(15P HD-Sub)

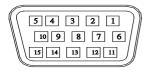

#### (2) Pin Number Define

| Pin NO. | Signal Name         | Connection   |
|---------|---------------------|--------------|
| 1       | R signal Input      | R            |
| 2       | G signal Input      | G/Sync. On G |
| 3       | B signal Input      | В            |
| 4       | N.C.                | N.C.         |
| 5       | GND                 | GND          |
| 6       | R return(GND)       | GND          |
| 7       | G return(GND)       | GND          |
| 8       | B return(GND)       | GND          |
| 9       | N.C.                | N.C.         |
| 10      | N.C.                | GND          |
| 11      | Signal return(GND)  | N.C.         |
| 12      | DDC data            | DDC/SDA      |
| 13      | HSYNC/TTL/Comp.sync | Н            |
| 14      | VSYNC               | V            |
| 15      | DDC clock           | DDC/SCL      |

(3) Connector

•15P HD-Sub

(4) Input signal polarity

- •Video signal (RGB): Positive
- •Sync: Positive, Negative

(5)Input level

•Signal:  $0.7V \pm 0.2V p$ -p 75 $\Omega$  terminate, NRZ

•Sync: TTL

(6)Composite Sync.

•TTL:Negative

#### HDMI

(1) Connections

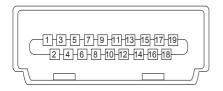

(2) Pin Number Define

| Pin | Signal Name  | Pin | Signal Name  | Pin |                 |
|-----|--------------|-----|--------------|-----|-----------------|
| NO. |              | NO. |              | NO. |                 |
| 1   | TMDS Data 2+ | 9   | TMDS Data 0- | 17  | Ground(DDC/CEC) |
| 2   | TMDS Data 2  | 10  | TMDS Clock + | 18  | +5V POWER       |
|     | (Ground)     |     |              |     |                 |
| 3   | TMDS Data 2- | 11  | TMDS Clock   | 19  | Hot plug detect |
|     |              |     | (Ground)     |     |                 |
| 4   | TMDS Data 1+ | 12  | TMDS Clock   |     |                 |
| 5   | TMDS Data 1  | 13  | TMDS Data3+  |     |                 |
|     | (Ground)     |     |              |     |                 |
| 6   | TMDS Data 1- | 14  | 5V Power     |     |                 |
| 7   | TMDS Data 0+ | 15  | SCL          |     |                 |
| 8   | TMDS Data 0  | 16  | SDA          |     |                 |
|     | (Ground)     |     |              |     |                 |

#### **Composite Video Signal**

(1) Connections

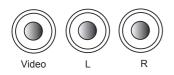

(2) Pin Number Define

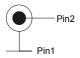

| Pin NO. | Signal Name       | Connection |
|---------|-------------------|------------|
| 1       | Video Signal(GND) | GND        |
| 2       | Video Input       | V          |

(3) Connector:RCA jack

(4) Input signal polarity: Composite signal, Sync:Negative

(5) Input level:Video signal:  $1.0V \pm 0.2V$  p-p 75 $\Omega$  terminate, NRZ

#### S-Video Signal

(1) S-Video Connections and Connector

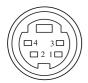

#### (2) Pin Number Define

| Pin NO. | Signal Name    | Connection |
|---------|----------------|------------|
| 1       | Y Signal(GND)  | GND        |
| 2       | C Signal(GND)  | GND        |
| 3       | Y Signal Input | Y          |
| 4       | C Signal Input | С          |

- (3) Input signal polarity
- •Composite signal sync: Negative
- (4)Input level
- •Y Signal:1.0V  $\pm 0.2$ V p-p 75 $\Omega$  terminate, NRZ
- •Sync:0.286V ±0.1V p-p
- •Chromatic:75 $\Omega$  terminate, NRZ
- •Burst:0.286V ±20%

#### **RS232** Control

#### **Communication Protocol**

| Items              | Specification |
|--------------------|---------------|
| Standard Baud rate | 9600 bps      |
| Data length        | 8 bits        |
| Parity             | None          |
| Stop bit           | 1 bit         |
| Flow Control       | None          |

#### RS232 Cable Define

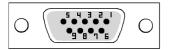

| PC Side | Projector side with D-Sub Pin |
|---------|-------------------------------|
| RX 2    | 2 RX                          |
| TX 3    | 3 TX                          |
| GND 5   | 5 GND                         |

# **LC-XNB4000N Technical Specifications**

#### **Mechanical Information**

| Mechanical Information                                                                      |                                                                                                    |
|---------------------------------------------------------------------------------------------|----------------------------------------------------------------------------------------------------|
| Projector Type<br>Dimensions(WxHxD)<br>Net Weight<br>Feet Adjustment                        | Normal-Throw Multimedia Projector<br>325 x 110 x 265 mm<br>3.4 kg<br>up to 8.5°                                                                                                    |
| Panel Resolution                                                                            |                                                                                                    |
| LCD Panel System<br>Panel Resolution<br>Number of Pixels                                    | 0.63" TFT LCD Panel, 3 panels<br>1,024 x 768 dots<br>2,359,296 (1,024 x 768 x 3 panels)                                                                                                    |
| Signal Compatibility                                                                        |                                                                                                    |
| Color System<br>SD/HD TV Signal<br>Input Scanning Frequency                                 | PAL,SECAM,NTSC<br>480i, 480p, 575i, 575p, 720p, 1080i and 1080p<br>H-sync. 31~92kHz, V-sync. 48~120Hz                                                                                                    |
| Optical Information                                                                         |                                                                                                    |
| Projection Image Size<br>Throw Distance<br>Projection Lens<br>Projection Lamp<br>Brightness | 40"~300" Diagonal<br>Wide: 1.14 ~ 8.76M Tele: 1.73 ~ 10.53M<br>F=1.6 ~ 1.9 / f=18.5 ~22.2 mm<br>245W Lamp<br>4000 lm                                                                                            |
| Interface                                                                                   |                                                                                                    |
| Input Terminals                                                                             | D-SUB 15 pin x 1<br>HDMI x 1<br>Composite Video, RCA x 1<br>S-Video, Mini Din-4 x 1<br>Component Video, RCA x 3<br>3.5mm Mini-Stereo Audio Jack x 2<br>Audio RCA (Right /Left) x 2<br>USB-A x 1<br>Mini USB x 1 |
| Output Terminals                                                                            | D-SUB 15 pin x 1<br>3.5mm Mini-Stereo Audio Jack x 1                                                                                                    |
| Control Terminals                                                                           | RS232 DB-9 x 1<br>RJ45 x 1                                                                                                    |
| Audio                                                                                       |                                                                                                    |
| Speaker                                                                                     | 10W mono speaker built-in                                                                                                    |
| Power                                                                                       |                                                                                                    |
| Voltage and Power<br>Consumption                                                            | AC100~240V, 50/60Hz(full range)                                                                                                    |
| Operating Environment                                                                       |                                                                                                    |
| Operating Temperature<br>Storage Temperature                                                | 5°C~35°C / 41°F~95°F<br>-20°C~50°C / -4°F~122°F                                                                                                    |

•The specifications are subject to change without notice.

# **LC-XNB3500N Technical Specifications**

#### **Mechanical Information**

| Mechanical Information                                                                      |                                                                                                    |
|---------------------------------------------------------------------------------------------|----------------------------------------------------------------------------------------------------|
| Projector Type<br>Dimensions(WxHxD)<br>Net Weight<br>Feet Adjustment                        | Normal-Throw Multimedia Projector<br>325 x 110 x 265 mm<br>3.4 kg<br>up to 8.5°                                                                                                    |
| Panel Resolution                                                                            |                                                                                                    |
| LCD Panel System<br>Panel Resolution<br>Number of Pixels                                    | 0.63" TFT LCD Panel, 3 panels<br>1,024 x 768 dots<br>2,359,296 (1,024 x 768 x 3 panels)                                                                                                    |
| Signal Compatibility                                                                        |                                                                                                    |
| Color System<br>SD/HD TV Signal<br>Input Scanning Frequency                                 | PAL,SECAM,NTSC<br>480i, 480p, 575i, 575p, 720p, 1080i and 1080p<br>H-sync. 31~92kHz, V-sync. 48~120Hz                                                                                                    |
| Optical Information                                                                         |                                                                                                    |
| Projection Image Size<br>Throw Distance<br>Projection Lens<br>Projection Lamp<br>Brightness | 40"~300" Diagonal<br>Wide: 1.14 ~ 8.76M Tele: 1.73 ~ 10.53M<br>F=1.6 ~ 1.9 / f=18.5 ~22.2 mm<br>240W Lamp<br>3500 lm                                                                                            |
| Interface                                                                                   |                                                                                                    |
| Input Terminals                                                                             | D-SUB 15 pin x 1<br>HDMI x 1<br>Composite Video, RCA x 1<br>S-Video, Mini Din-4 x 1<br>Component Video, RCA x 3<br>3.5mm Mini-Stereo Audio Jack x 2<br>Audio RCA (Right /Left) x 2<br>USB-A x 1<br>Mini USB x 1 |
| Output Terminals                                                                            | D-SUB 15 pin x 1<br>3.5mm Mini-Stereo Audio Jack x 1                                                                                                    |
| Control Terminals                                                                           | RS232 DB-9 x 1<br>RJ45 x 1                                                                                                    |
| Audio                                                                                       |                                                                                                    |
| Speaker                                                                                     | 10W mono speaker built-in                                                                                                    |
| Power                                                                                       |                                                                                                    |
| Voltage and Power<br>Consumption                                                            | AC100~240V, 50/60Hz(full range)                                                                                                    |
| Operating Environment                                                                       |                                                                                                    |
| Operating Temperature<br>Storage Temperature                                                | 5℃~35℃/ 41°F~95°F<br>-20℃~50℃ / -4°F~122°F                                                                                                    |
|                                                                                             |                                                                                                    |

•The specifications are subject to change without notice.

# LC-WNB3000N Technical Specifications

| Mechanical Information                                                                      |                                                                                                    |
|---------------------------------------------------------------------------------------------|----------------------------------------------------------------------------------------------------|
| Projector Type<br>Dimensions(WxHxD)<br>Net Weight<br>Feet Adjustment                        | Normal-Throw Multimedia Projector<br>325 x 110 x 265 mm<br>3.4 kg<br>up to 8.5°                                                                                                    |
| Panel Resolution                                                                            |                                                                                                    |
| LCD Panel System<br>Panel Resolution<br>Number of Pixels                                    | 0.59" TFT LCD Panel, 3 panels<br>1,280 x 800 dots<br>3,072,000 (1,280 x 800 x 3 panels)                                                                                                    |
| Signal Compatibility                                                                        |                                                                                                    |
| Color System<br>SD/HD TV Signal<br>Input Scanning Frequency                                 | PAL,SECAM,NTSC<br>480i, 480p, 575i, 575p, 720p, 1080i and 1080p<br>H-sync. 31~92kHz, V-sync. 48~120Hz                                                                                                    |
| Optical Information                                                                         |                                                                                                    |
| Projection Image Size<br>Throw Distance<br>Projection Lens<br>Projection Lamp<br>Brightness | 40"~300" Diagonal<br>Wide: 1.21 ~ 9.29M Tele: 1.83 ~ 9.29M<br>F=1.6 ~ 1.9 / f=18.5 ~22.2 mm<br>240W Lamp<br>3000 Im                                                                                             |
| Interface                                                                                   |                                                                                                    |
| Input Terminals                                                                             | D-SUB 15 pin x 1<br>HDMI x 1<br>Composite Video, RCA x 1<br>S-Video, Mini Din-4 x 1<br>Component Video, RCA x 3<br>3.5mm Mini-Stereo Audio Jack x 2<br>Audio RCA (Right /Left) x 2<br>USB-A x 1<br>Mini USB x 1 |
| Output Terminals                                                                            | D-SUB 15 pin x 1<br>3.5mm Mini-Stereo Audio Jack x 1                                                                                                    |
| Control Terminals                                                                           | RS232 DB-9 x 1<br>RJ45 x 1                                                                                                    |
| Audio                                                                                       |                                                                                                    |
| Speaker                                                                                     | 10W mono speaker built-in                                                                                                    |
| Power                                                                                       |                                                                                                    |
| Voltage and Power<br>Consumption                                                            | AC100~240V, 50/60Hz(full range)                                                                                                    |
| Operating Environment                                                                       |                                                                                                    |
| Operating Temperature<br>Storage Temperature                                                | 5℃~35℃/41°F~95°F<br>-20℃~50℃/-4°F~122°F                                                                                                    |

•The specifications are subject to change without notice.

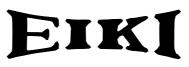

## U.S.A.

EIKI International, Inc. 30251 Esperanza Rancho Santa Margarita CA 92688-2132 U.S.A. Tel: 800-242-3454 (949)-457-0200 Fax: 800-457-3454 (949)-457-7878 E-Mail: usa@eiki.com

# Deutschland & Österreich

EIKI Deutschland GmbH Am Frauwald 12 65510 Idstein Deutschland Tel: +49-6126-9371-0 Fax: +49-6126-9371-14 E-Mail: info@eiki.de

# China

EIKI (Shanghai) Co., Ltd. LAKESIDE OASIS MIDDLE RING BUSINESS CENTRE Block 1, Room 606, 1628, Jin Sha Jiang Road Shanghai, 200333 CHINA Tel: 86-21-3251-3993 Service Hot line: 86-21-3251-3995 Fax: 86-21-3251-3997 E-mail: info@eiki-china.com

## Canada

EIKI CANADA - Eiki International, Inc. P.O. Box 156, 310 First St. - Unit 2, Midland, ON, L4R 4K8, Canada Tel: 800-563-3454 (705)-527-4084 Fax: 800-567-4069 (705)-527-4087 E-Mail: canada@eiki.com

# Eastern Europe

EIKI CZECH SPOL. s.r.o. Nad Cementárnou 1163/4a Praha 4, Podolí 147 00 Czech Republic Tel: +420 241 410 928 +420 241 403 095 Fax: +420 241 409 435 E-Mail: info@eiki.cz

# South East Asia

EIKI Industrial (M) Sdn Bhd No. 11, Nouvelle Industrial Park, Lorong Teknologi B, Taman Sains Selangor 1, Kota Damansara PJU5, 47810 Petaling Jaya, Selangor Darul Ehsan, Malaysia Tel: +603-6157-9330 Fax: +603-6157-1320 E-Mail: sales@eiki.my

# Japan & Worldwide

EIKI Industrial Company Limited. 6-23 Teramoto, Itami-shi, Hyogo, 664-0026 JAPAN Tel: +81-72-782-9492 Fax: +81-72-781-5435

# WorldWide Website http://www.eiki.com